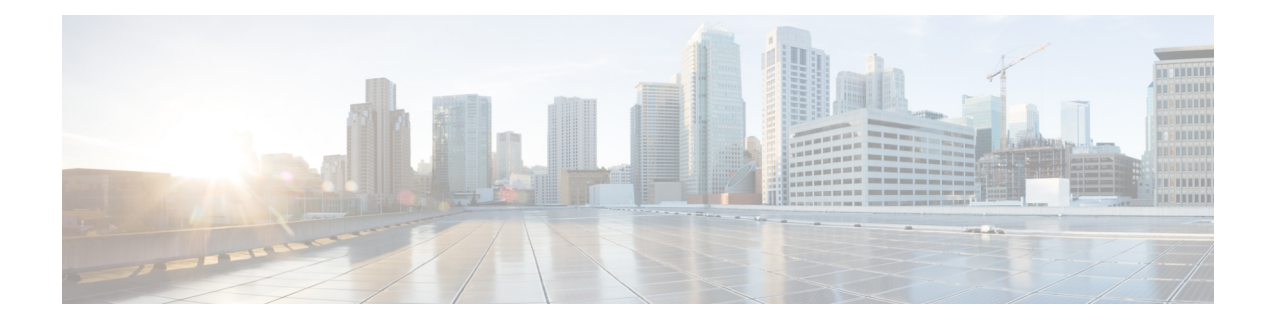

# **Perform Administrative Tasks**

This section contains the following topics:

- Manage Cisco Crosswork Network [Automation,](#page-0-0) on page 1
- Manage Backup and [Restore,](#page-11-0) on page 12
- [Manage](#page-13-0) Users, on page 14
- Manage [TACACS+](#page-19-0) Servers, on page 20
- Manage LDAP [Servers,](#page-21-0) on page 22
- Manage [Providers,](#page-22-0) on page 23
- [Manage](#page-39-0) Tags, on page 40
- Define Network [Visualization](#page-44-0) Display Settings, on page 45
- Manage [Certificates,](#page-44-1) on page 45
- Smart Licensing [Registration,](#page-46-0) on page 47
- Security [Hardening](#page-52-0) Overview, on page 53

# <span id="page-0-0"></span>**Manage Cisco Crosswork Network Automation**

The **Crosswork Manager** window gives you consolidated information about the current status of each installed Cisco Crosswork Change Automation and Health Insights application and its supporting services. It also suppliestools and information that, with support and guidance from your Cisco Customer Experience account team, you can use to identify, diagnose and fix issues with Cisco Crosswork Change Automation and Health Insights.

Select **Admin** > **Crosswork Manager** to display a **Crosswork Manager** window, with information like the window shown in the following example.

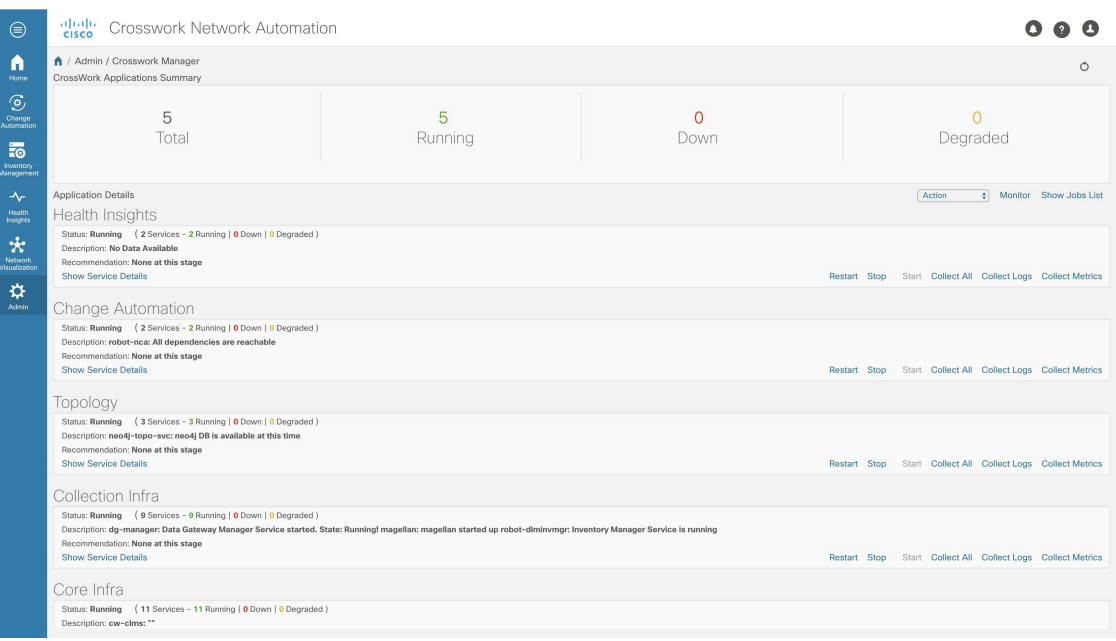

The **Crosswork Manager** window has two main views. The **Crosswork Applications Summary** view, at the top of the window, is a dashboard giving you a quick look at the overall health of the system. It displays the total number of Cisco Crosswork Change Automation and Health Insights applications currently installed in the system, and how many of that total are **Running**, **Down**, or **Degraded**.

The **Applications Detail** view, below the **Crosswork Applications Summary** view, allows you to:

- View the name and current runtime status of each installed application and its supporting services.
- Get advice about what to do when an application or one of its services has issues.
- Collect logs and metrics on any application or service, or for the system as a whole.
- Stop, start, or restart any application or service.

The **Applications Detail** view, shown in the following figure, is the best way to investigate any system health issues indicated in the **Crosswork Applications Summary**.

#### **Figure 1: Applications Detail View**

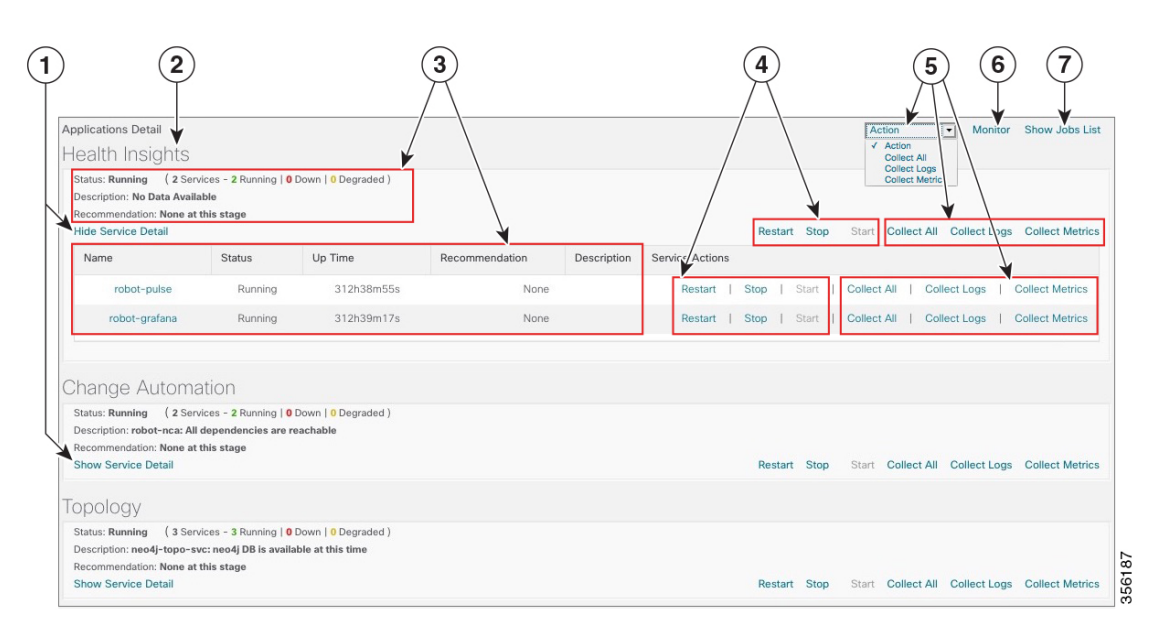

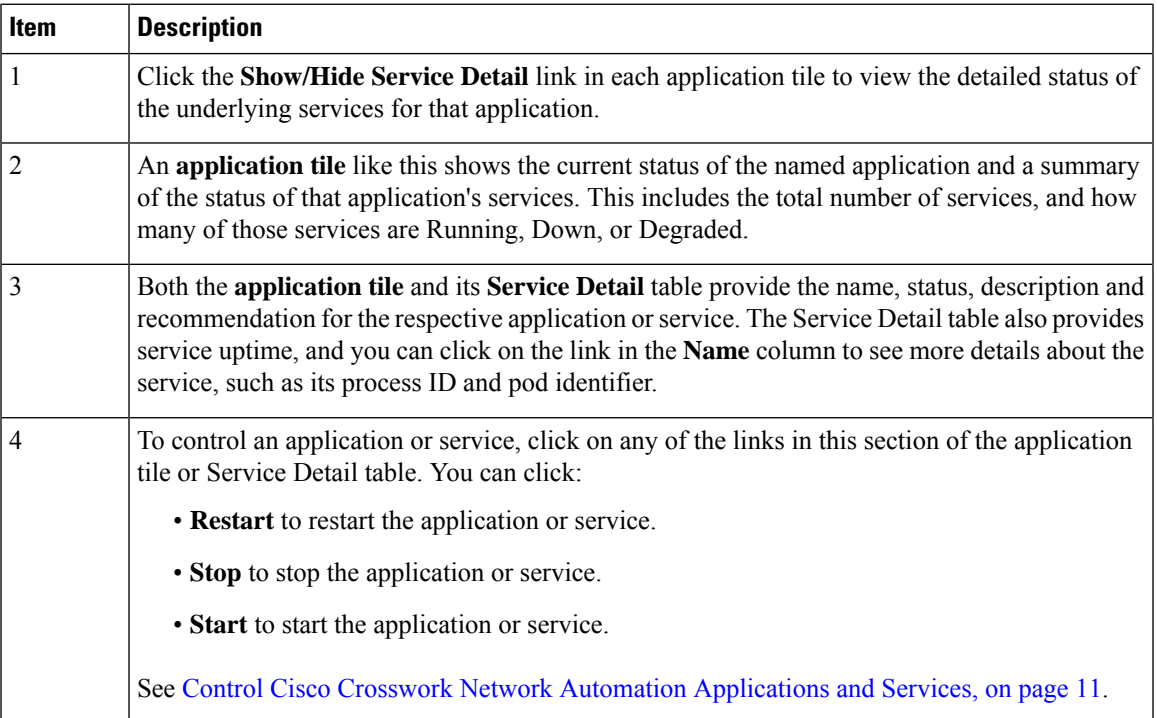

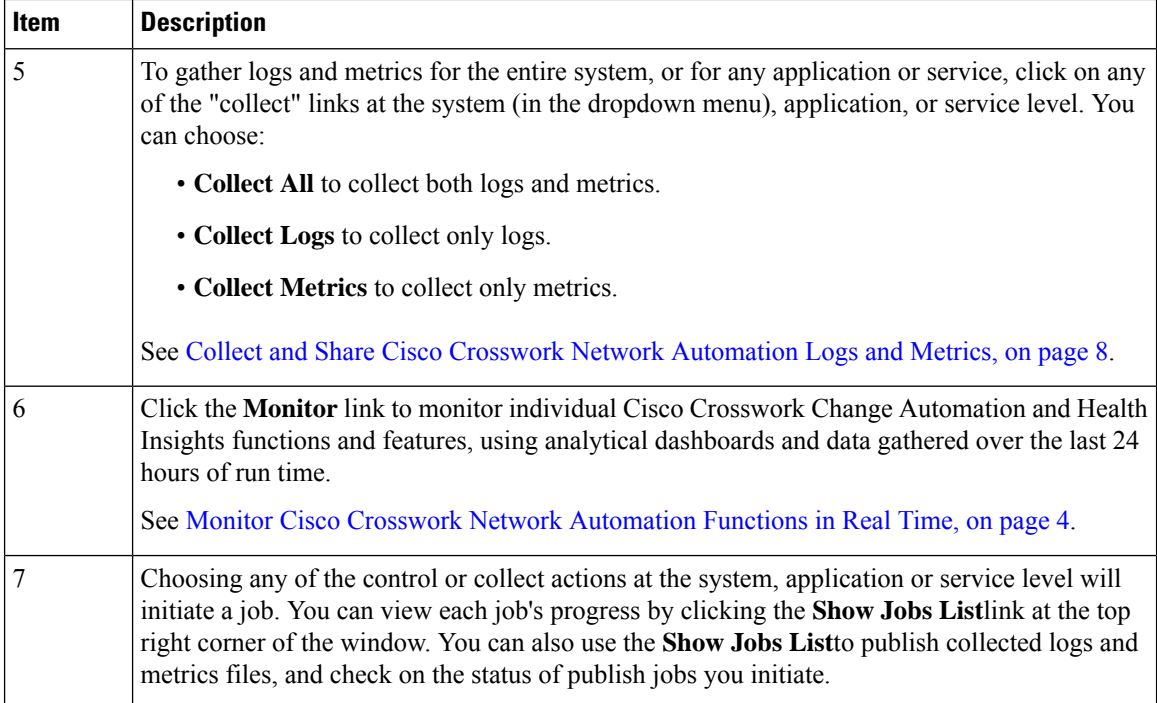

## <span id="page-3-0"></span>**Monitor Cisco Crosswork Network Automation Functions in Real Time**

You can monitor the health of Cisco Crosswork Change Automation and Health Insights and any of its functions in real time, using a set of monitoring dashboards you can access from the **Crosswork Manager** window.

Cisco Crosswork Change Automation and Health Insights uses Grafana to create these dashboards. They give you a graphical view of the product's infrastructure, using metrics collected in its database. You can use these dashboards to diagnose problems you may encounter with individual Cisco Crosswork Change Automation and Health Insights applications or their underlying services.

There are multiple monitor dashboards, categorized by the type of functionality they monitor and the metrics they provide, as shown in the following table.

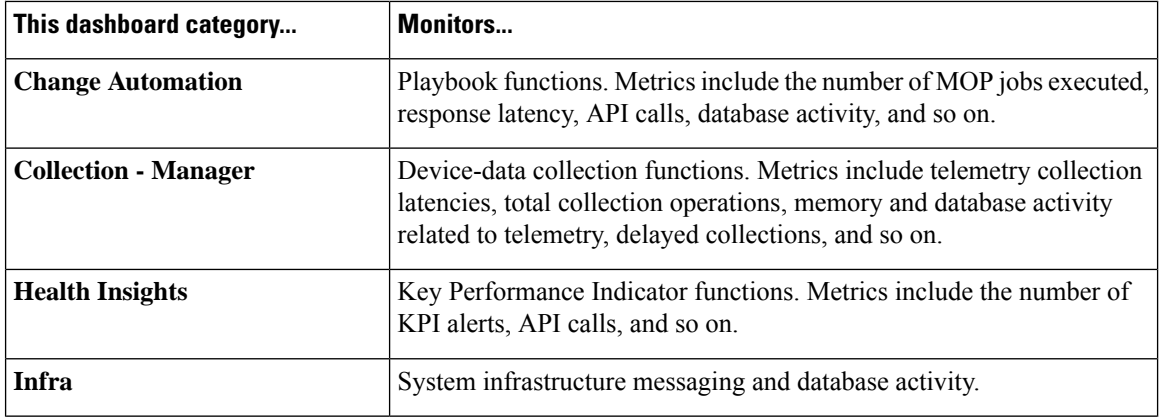

#### **Table 1: Monitoring Dashboard Categories**

Ш

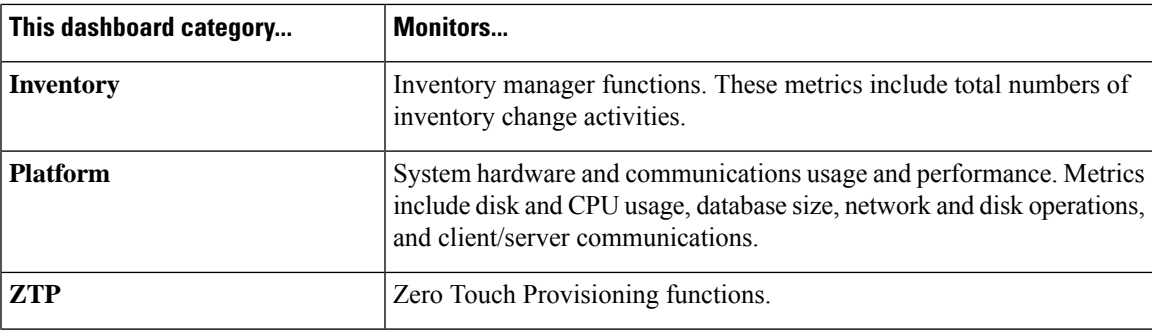

To conserve disk space, Cisco Crosswork Change Automation and Health Insights maintains a maximum of 24 hours of collected metric data.

Grafana is an open-source visualization tool. The following provides general information about how to use the Cisco Crosswork Change Automation and Health Insights implementation of Grafana. For more information about Grafana itself, see <https://grafana.com> and <http://docs.grafana.org>

- **Step 1** From the main menu, choose **Admin** > **Crosswork Manager**.
- **Step 2** At the right, just below the **Crosswork Applications Summary** view, click the **Monitor** link, highlighted below.

Action Monitor Show Jobs List  $\vert \cdot \vert$ 

The Grafana user interface appears within the **Crosswork Manager** window, replacing the **Applications Detail** view.

**Step 3** In the Grafana user interface, click **Home**. Grafana displays the list of monitoring dashboards and their categories, as shown in the following example.

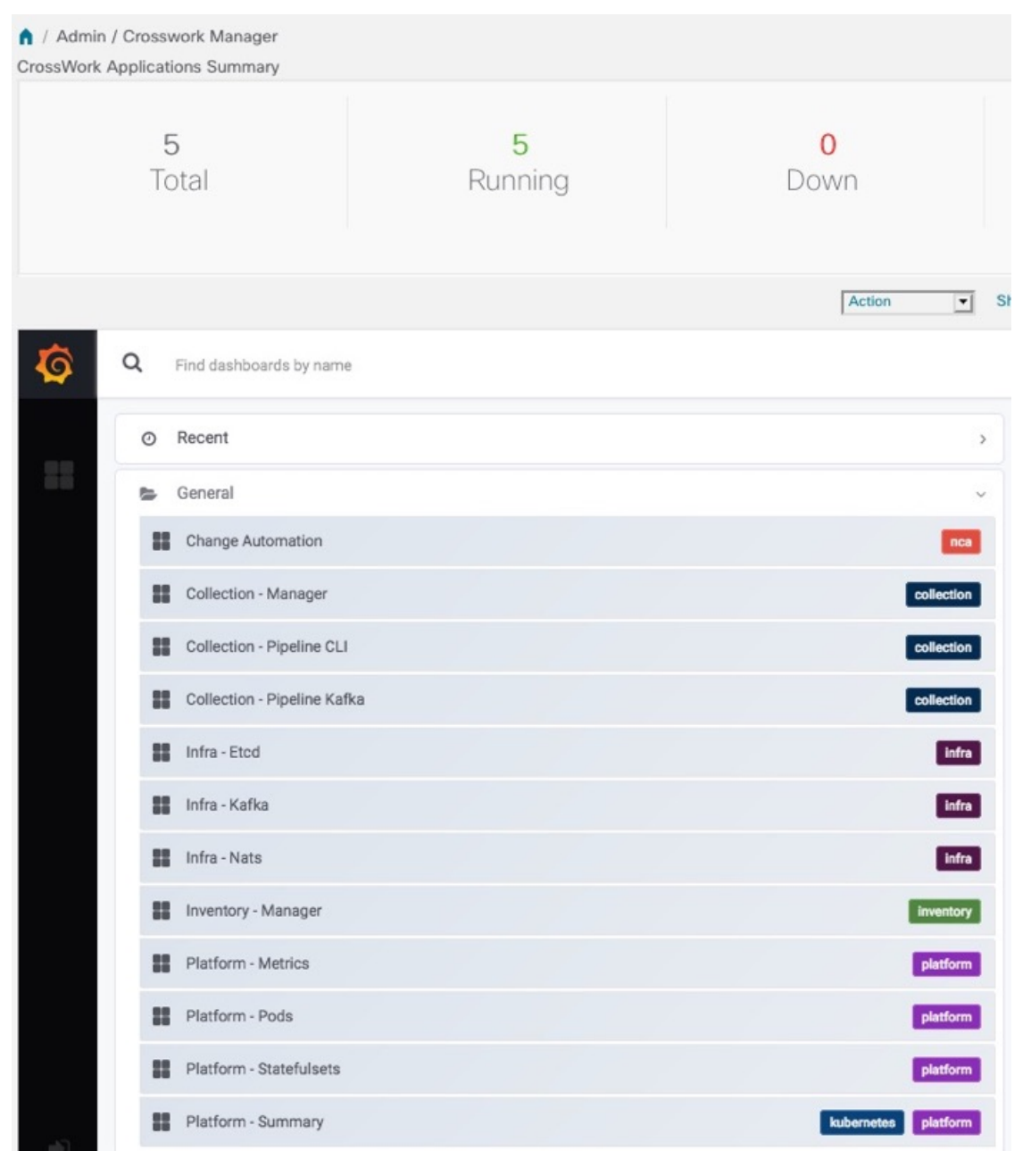

**Step 4** Click the icon next to the dashboard you want to view. For example: Clicking on the **Platform - Summary** dashboard displays a view like the one shown in the following figure. For more information on how to use Grafana go to [htttps://grafana.com](https://grafana.com/).

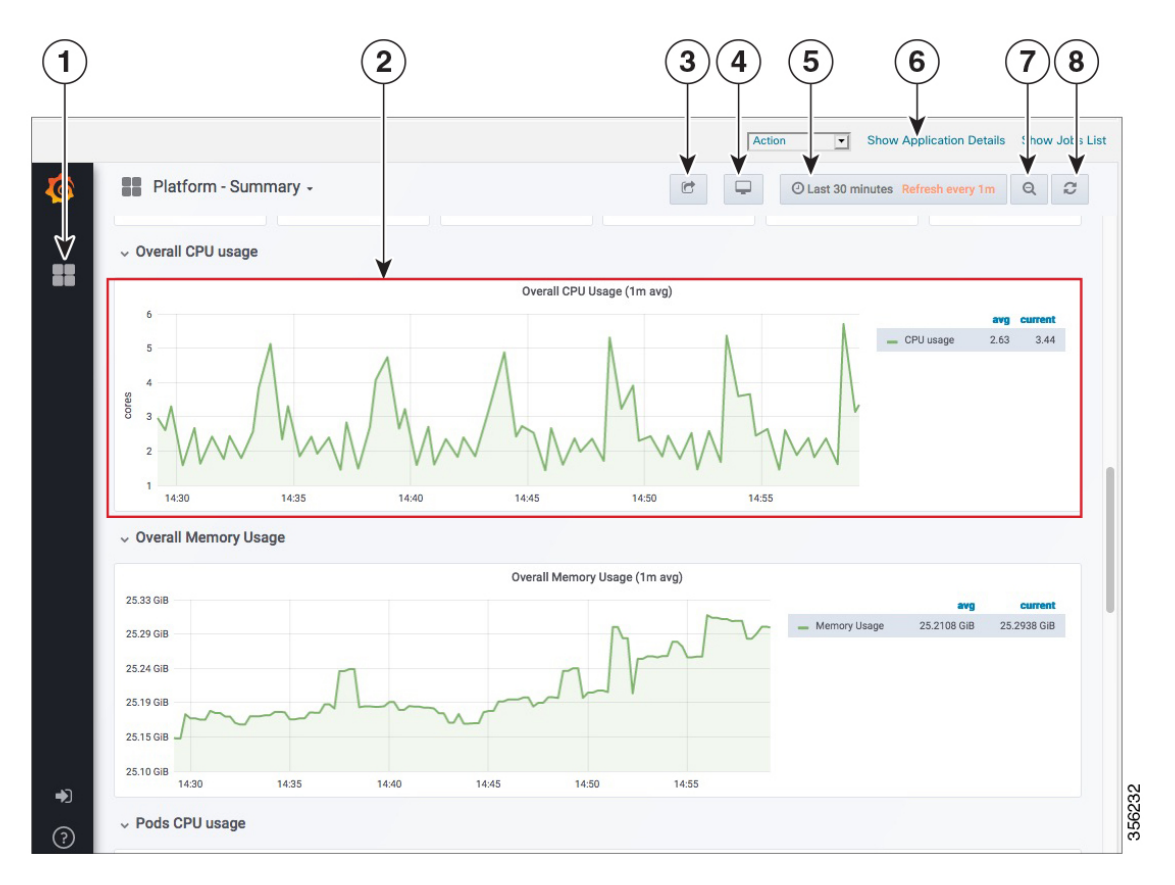

**Step 5** Scroll the dashboard as needed to display all of the metrics it provides, or select any of the functions described in the following table.

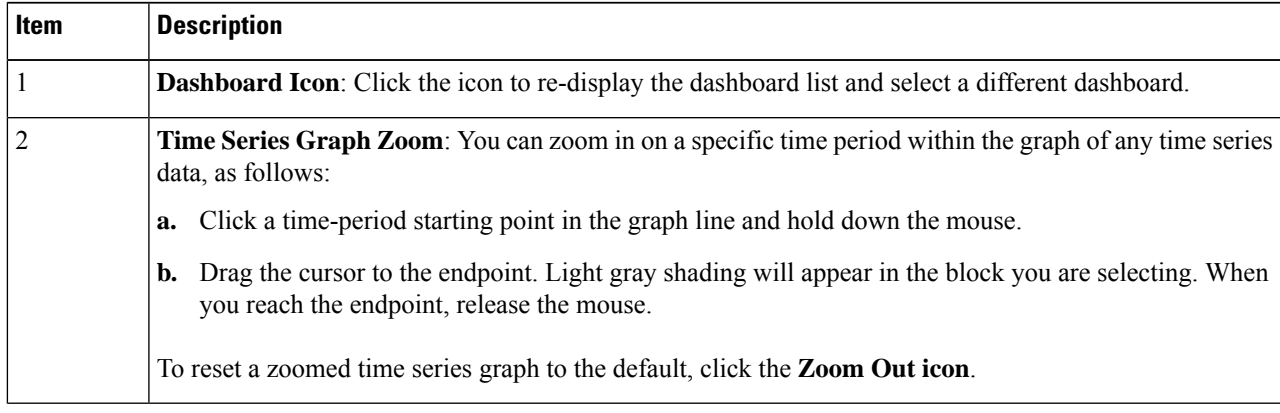

**Item Description**

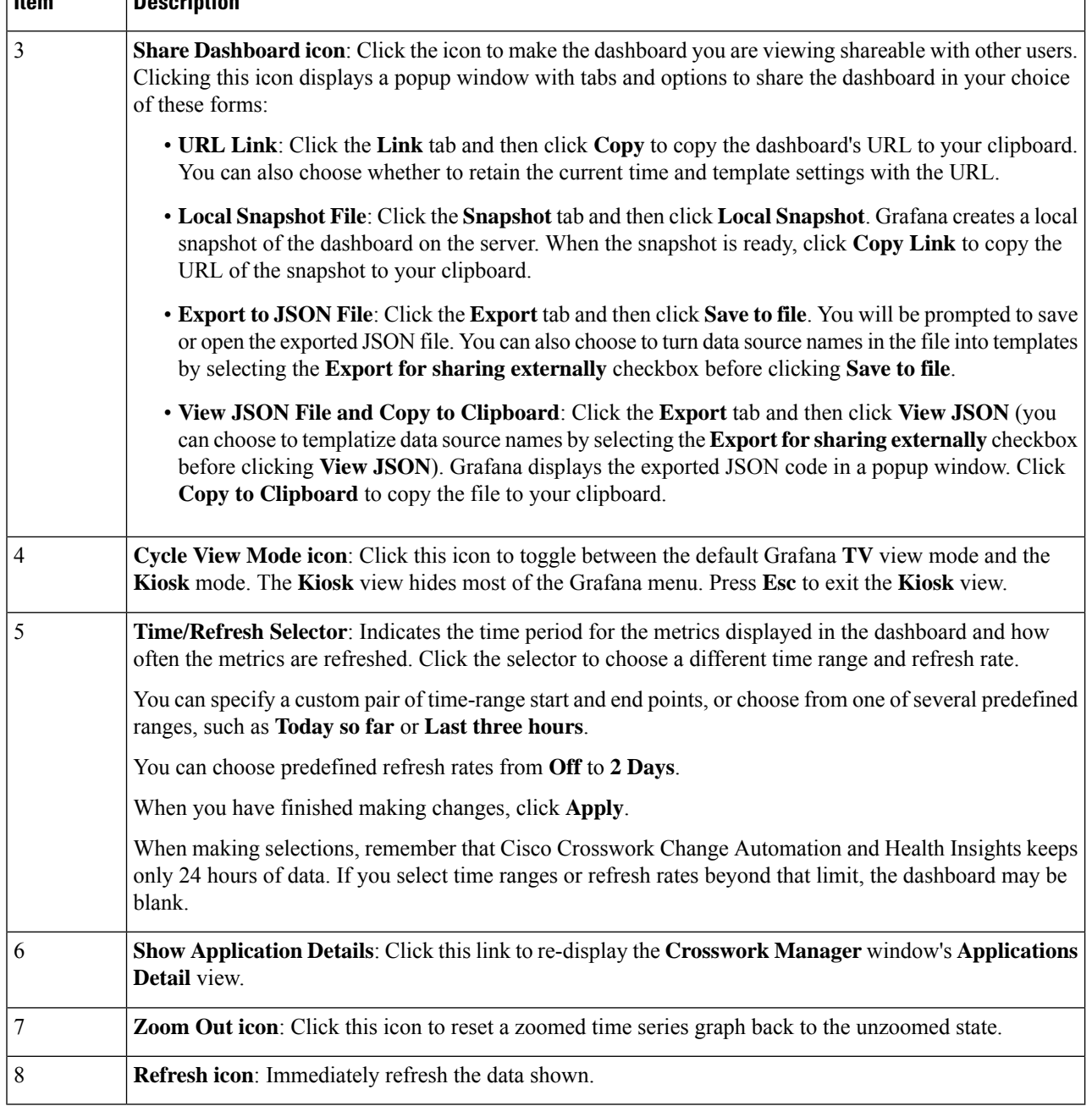

# <span id="page-7-0"></span>**Collect and Share Cisco Crosswork Network Automation Logs and Metrics**

You can collect logs and metrics on multiple levels of Cisco Crosswork Change Automation and Health Insights. You can collect logs and metrics for the entire system, for any of its installed application, or for any service supporting an application. You can also choose to collect only logs, only the additional metrics, or both.

Collected logs and metrics are stored in gzipped tar archive files. You can publish these archives to an HTTP or HTTPS server of your choice.

- **Step 1** From the main menu, choose **Admin** > **Crosswork Manager**. The **Crosswork Manager** window displays, with the **Application Detail** section listing all the applications.
- **Step 2** Click the option for the collection level and target information you want, as follows:
	- To collect for the entire system: From the **Action** drop down on the right, opposite the **Applications Detail** section title, choose **Collect All**, **Collect Logs**, or **Collect Metrics**. See item 1 in the following figure.
	- To collect for an application: Scroll to the **Application Detail** tile for the application you want. Then click the **Collect All**, **Collect Logs**, or **Collect Metrics** link on the right, opposite the application's name. See item 2 in the following figure.
	- To collect for a service: Scroll to the **Application Detail** tile for the application whose service you want to collect. Click the**Show Service Detail**link for that application. Then click the **Collect All**, **Collect Logs**, or **Collect Metrics** link on the right, opposite the service's name. See item 3 in the following figure.

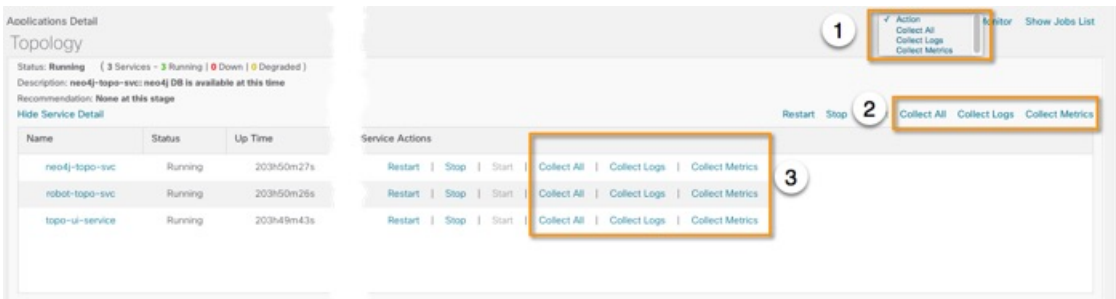

- **Step 3** When you click on the collection option you want, the **Crosswork Manager** window displays a popup message indicating that a job was successfully created and giving the job ID. Click on the **Show Jobs List** link at the right to view the job's progress in the **Crosswork Manager**window's **Jobs List** view, which replaces the **Applications Detail** view.
- **Step 4** Wait for the job to complete. When the **Jobs List** view's **Status** column for your job has changed to JobCompleted, the **Action** column for the job will show an enabled **Publish** link for the completed job, and the **Description** column will show the file name of the gzipped tar archive file containing the collected information.

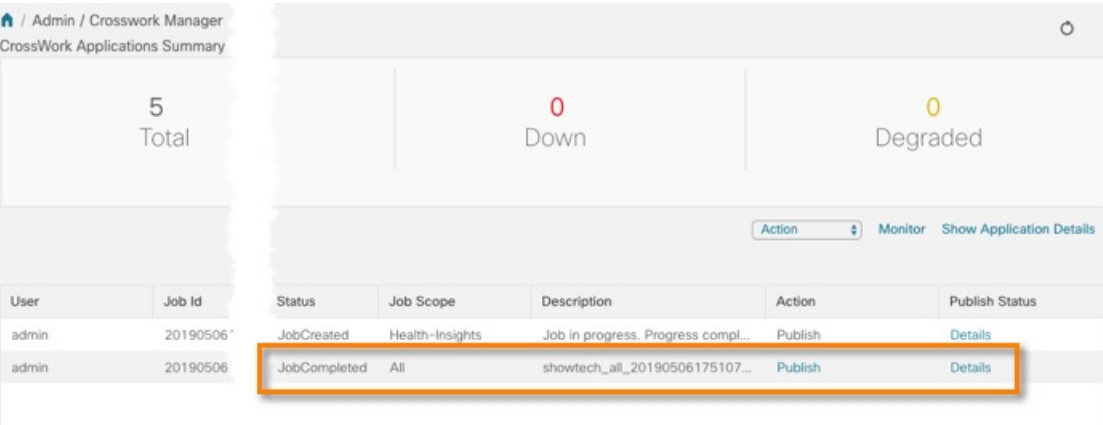

- **Step 5** (Optional) Click on the **Publish** link to publish the collected information to an HTTP or HTTPS server, as follows:
	- a) A popup window will prompt you for the destination server host name, the storage path on the server, the port number, and the login user name and password for the server (if required). Enter the server information and click **Publish**.

b) The **Job List** view's **Publish Status** column for the job shows an enabled **Details** link. Click the **Details** link to view a popup window showing the status of the publish job.

**Step 6** When you are finished, click the **Show Application Details** link to re-display the **Applications Detail** view.

### **Audit Log**

Audit logs map the user information in Cisco Crosswork Change Automation and Health Insights with all the critical user actions performed in the system.

User actions related to the following operations are included in the audit log:

• Manage playbooks (import, export or delete) and playbook execution

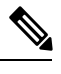

- When a playbook execution request is sent, Change Automation prints an audit log with details like playbook name, user information, session details and execution ID of the job. When a maintenance task in this playbook is executed, an audit log is printed with details such as execution ID and commit label (if a commit is performed on NSO). All the commit labels associated with an execution ID can be identified in this manner. You can use the commit labels to perform a lookup on NCS CLI and see the exact configuration changes that were pushed to the device. **Note**
- KPIs, KPI Profiles, and Alert group creation, deletion, and configuration updates
- Enabling and disabling of KPI Profiles
- Device onboarding
- User creation, deletion, and configuration updates
- Cisco Crosswork Data Gateway management operations
- Collection job creation
- Administrative tasks (show-tech execution, topology updates, NSO-related actions)

#### **Sample Audit Log entry**

This is a sample audit log entry created when a playbook is run by a local admin user.

```
time="2020-06-09 21:24:31.103312" level=info msg="playbook scheduled for execution"
backend=local execution_id=1591737871096-a6699d03-8264-4ea8-8f6f-03e8a58f32a3
latency=11.330355ms loginTime="2020-06-09T20:27:11Z" method=POST
playbook="router_config_traffic_steering" policyId=admin
set_id=5405fdb1-6b37-41cb-94a3-32b180d3b773 set_name=static-acl-b180d3b773
tag="ROBOT_manager-nca-7689b-fdn8g" user=admin
```
#### **Table 2: Common Audit Log entry fields**

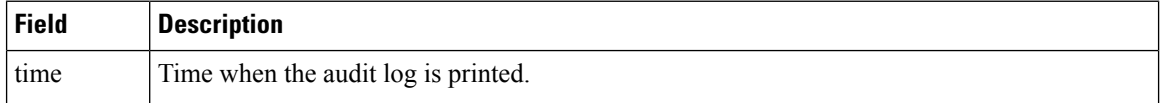

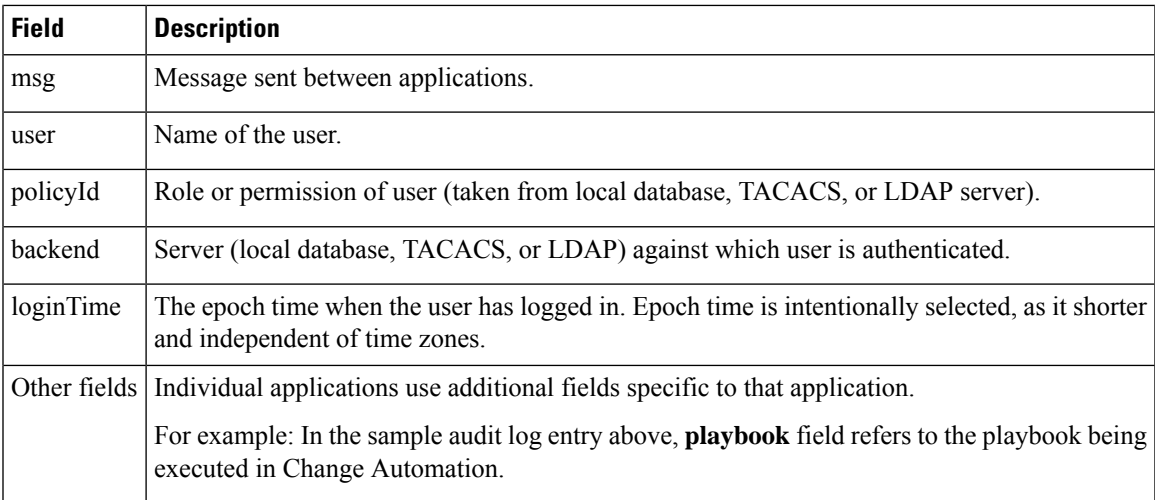

#### **Audit Log location**

Logs are placed in /var/log/robot/audit/audit.log under the respective application pods. For example: the sample audit log mentioned above is stored in  $\langle \text{robot-nca} \rangle$  data directory under the Change Automation pod.

In addition to the individual application audit logs, all audit log files are collected every hour as separate gzipped tar files in the following data directory:

```
/mnt/robot_datafs/<app-name>/<instance>/auditlogs/auditlogs.tar.gz
```
The audit log files are collected and circulated based on the maximum size and maximum number of backups on Cisco Crosswork Change Automation and Health Insights. For example: **MaxSize:20 megabytes** and **MaxBackups: 5**.

### <span id="page-10-0"></span>**Control Cisco Crosswork Network Automation Applications and Services**

Users with administrator privileges can control the runtime status of any Cisco Crosswork Change Automation and Health Insights application or service. This can include:

- Stopping a running application or service
- Starting a stopped application or service
- Restarting a running or stopped application or service

Please note that stopping, starting and restarting Cisco Crosswork Change Automation and Health Insights applications and services can result in anomalous system behavior and possible data loss. Use these functions only with the supervision of Cisco TAC staff.

- **Step 1** From the main menu, choose **Admin** > **Crosswork Manager**. The **Crosswork Manager** window displays, with the **Application Detail** view listing all the applications.
- **Step 2** Display the application or service whose runtime status you want to control:
	- To control an application: Scroll to the **Application Detail** tile for the application you want.
	- To control a service: Scroll to the **Application Detail** tile for the application whose service you want to control, then click the **Show Service Detail** link for that application to show its services.

**Step 3** Click on the **Start**, **Stop**, or **Restart** link shown next to the service (item 1 in the following figure) or the application whose runtime status you want to control.

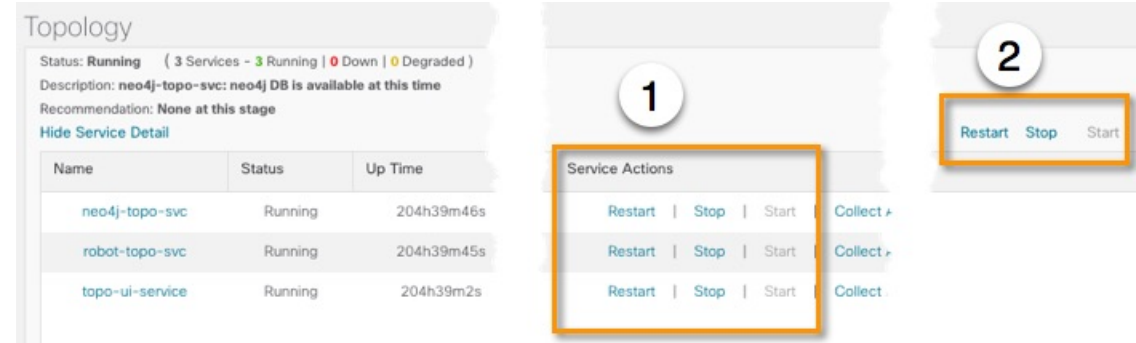

- **Step 4** Click the**Show Jobs List** link at upper right to view the runtime control job's progressin the **Crosswork Manager**window's **Jobs List** view.
- <span id="page-11-0"></span>**Step 5** When you are finished, click the **Show Application Details** link to re-display the **Applications Detail** view.

# **Manage Backup and Restore**

The Backup Restore functionality is critical to prevent data loss in your Cisco Crosswork Change Automation and Health Insights VM.

Follow the steps below to create a backup for the Cisco Crosswork Change Automation and Health Insights VM and to restore a backup.

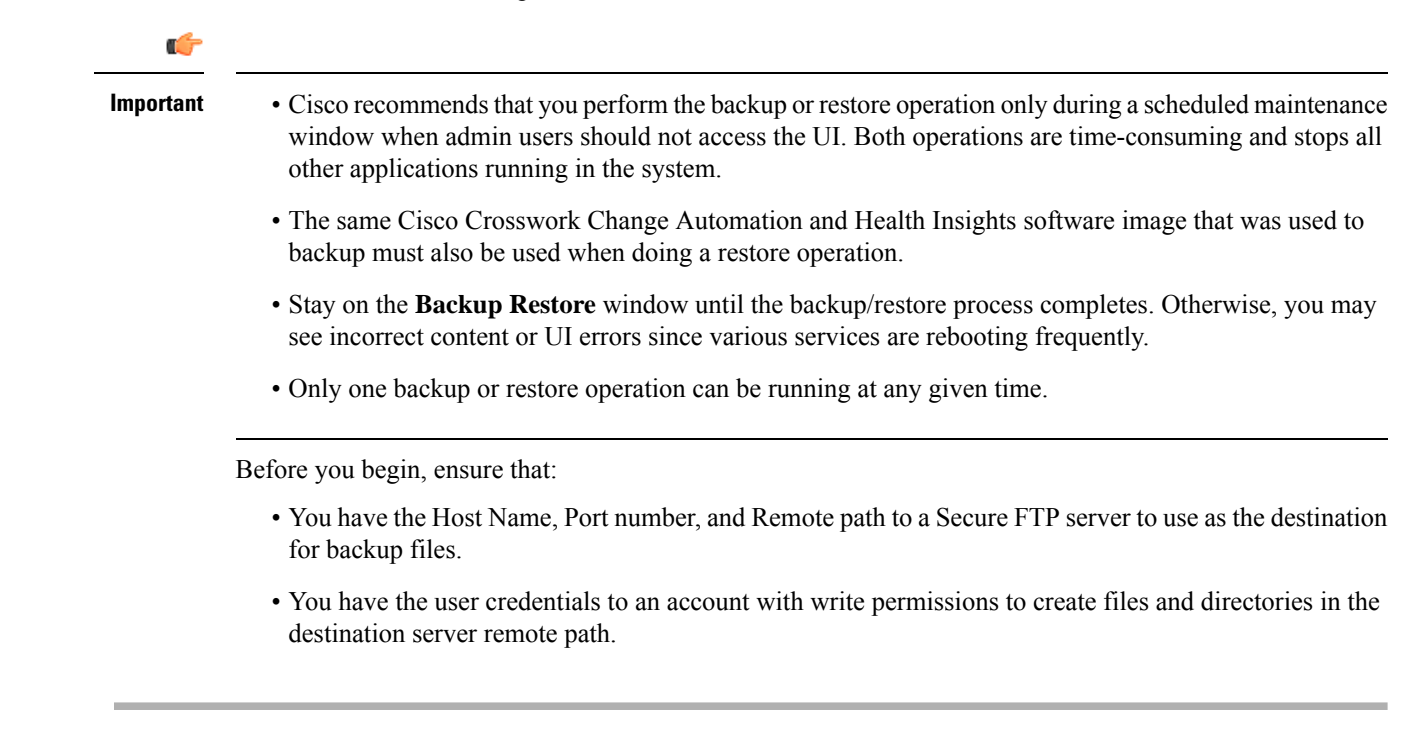

**Step 1** From the main menu, choose **Admin** > **Backup Restore**. The **Backup Restore** window is displayed.

**Step 2** During your first login, you should configure a destination server to store the backup file. This is a one-time activity and has to be completed before taking the backup. Click **Destination** to display the **Edit Destination** dialog box. Make relevant entries in the fields provided.

Click **Save** to confirm the server details.

#### **Step 3 To create a backup:**

- a) Click **Backup**. The **Backup** dialog box is displayed with destination server details pre-filled.
- b) Provide a relevant name in the **Job Name** field.
- c) (Optional) Click **Verify Backup** to check if Cisco Crosswork Change Automation and Health Insights has enough resources to complete the operation. If the check is successful, a warning message is displayed about the time-consuming nature of the operation. Click **OK**.
- d) Click **Start Backup** to start the backup operation. The corresponding backup job set is created and added to the job list. See Step 5 to view Backup progress.

#### **Step 4 To restore a backup file:**

- a) Select the required backup file from the **Backup Restore JobSets** table, and the job details are displayed on the right side.
- b) Click the **Restore** button to display the **Restore** dialog box with destination server details pre-filled.
- c) Provide a relevant name in the **Job Name** field.
- d) (Optional) Click **Verify Restore** and a prompt is displayed thatsuggests doing the backup or restore during maintenance window owing to the time-consuming nature of the operation. Click **OK**.
- e) Click **Start Restore** to start the restore operation. The corresponding restore job set is created and added to the job list.

#### **Step 5 To view a job progress:**

- a) Enter the job details (such as Status, Job Name, or Job Type) in the search fields in **Backup Restore Job Sets** table on the left side. Click the to select which columns to display in the Job set list. The list is automatically filtered based on your search string. Click the required job set from the search results.
- b) Alternately, you can manually scroll the list and click the required job set.
- c) The **Job Details** table on the right side displays information about the selected job set such as Status, Job Type and

Start time. In case of a failed job, hover the mouse pointer over the  $\bullet$  icon near **Status** to view the error details.

### **Disaster Restore**

Disaster Restore is a restore operation, appropriately named to be used in case of a disaster, such as VM crash. The **Disaster Restore** option is displayed if no backup jobs have been initiated in the system. After the completion of the first backup job, this button is disabled.

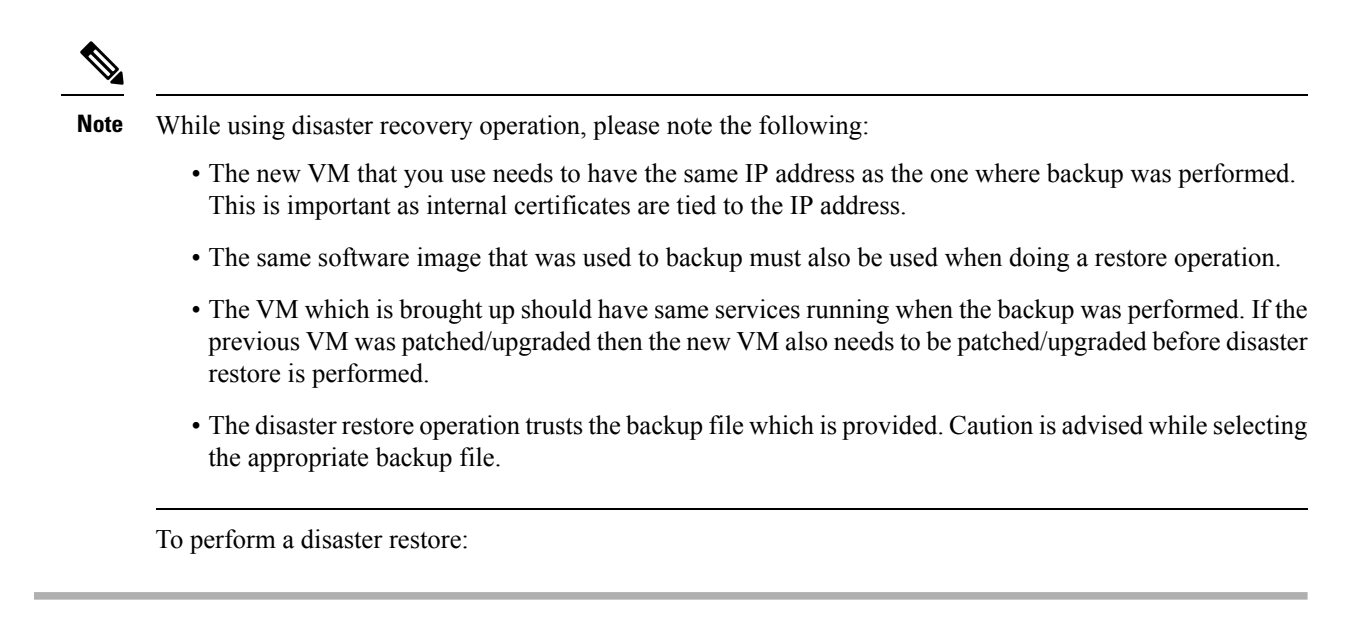

- **Step 1** From the main menu, choose **Admin** > **Backup Restore**. The **Backup Restore** window is displayed.
- **Step 2** Click **Destination** to display the **Edit Destination** dialog box. Enter the details of the remote destination server where the backup file is uploaded.
- **Step 3** Click **Disaster Restore** to display the **Disaster Restore** dialog box with destination server detailed pre-filled.
- **Step 4** Make relevant entry in the **Backup File Name** field.
- <span id="page-13-0"></span>**Step 5** Click **Start Restore** to start the disaster restore operation.
	- If disaster restore operation fails, you are recommended to bring up a new VM to retry the disaster restore operation. **Note**

# **Manage Users**

From the main menu, select **Admin** > **Users** to display the **Users** window. Using this window, you can add a new user, edit the settings for an existing user, delete a user from the network, and create user roles.

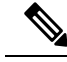

Before you can create a new user that does *not* have admin-level accessto Cisco Crosswork Change Automation and Health Insights functionality, you must first create a new role that limits the features they can access. See [Create](#page-17-0) User Roles for more information. **Note**

Only a local admin user can add, update, and delete other local user accounts. A TACACS+ user, regardless of role assigned, will not be able to manage local users.

### <span id="page-13-1"></span>**Administrative Users Created During Installation**

During installation, Cisco Crosswork Change Automation and Health Insights createstwo special administrative IDs:

- **1.** The **virtual machine administrator**, with the username **cw-admin**, and the default password **admin**. Data center administrators use this ID to log in to and troubleshoot the VM hosting the Cisco Crosswork Change Automation and Health Insights server.
- **2.** The **Crosswork administrator**, with the username **admin** and the default password **admin**. Product administrators use this ID to log in to and configure the Cisco Crosswork Change Automation and Health Insights user interface, and to perform special operations, such as creating new user IDs.

The default password for both administrative user IDs must be changed the first time they are used. You can also change the Crosswork administrator password using the following methods:

- Log in as the admin user and edit the admin user password, as explained in Edit [Users,](#page-15-0) on page 16.
- Enter the following command: admin(config)# **username admin** *<password>*

## <span id="page-14-0"></span>**Add Users**

Follow the steps below to create a new user ID.

The user ID's user name must be unique. You cannot create a new user ID with the same user name as an existing user ID.

The special administrative user names **admin** (for administering Cisco Crosswork Change Automation and Health Insights) and **cw-admin** (for administering the virtual machine hosting the product) are created during installation and are reserved for those purposes (see [Administrative](#page-13-1) Users Created During Installation, on [page](#page-13-1) 14).

**Step 1** From the main menu, choose **Admin** > **Users**.

The **Users** window opens.

If it is not already displayed, click the **Users** tab.

- **Step 2** Click  $\left| \frac{+}{+} \right|$  to open the **Add New User** dialog box.
- **Step 3** Enter the following information for the user you are adding:
	- **User Name**: Enter a unique name for the user ID. User names cannot contain spaces or special characters.
	- **First Name** and **Last Name**: Enter the first and last name of the person assigned to this user ID.
	- From the **Role** drop-down at the bottom of the dialog box, choose the role that you want to assign to the user. See [Create](#page-17-0) User Roles for more information.
	- **Password** and **Confirm Password**: Enter the default password for this user ID. The user will be required to change the default password the first time they attempt to log on using it.
	- The user password must be string of minimum 8 characters without spaces and should include letters, numbers, upper-case and lower-case characters, and one of the allowed special characters (" $\omega$ !\$%\*?&"). **Note**

**Step 4** Click **Save**.

## <span id="page-15-0"></span>**Edit Users**

Users with administrator privileges can edit any user ID's User Name, First Name, Last Name, and Role. Administrators cannot change a user's password by editing the user ID. Users can change their passwords by logging in, clicking , and selecting **Change Password**.

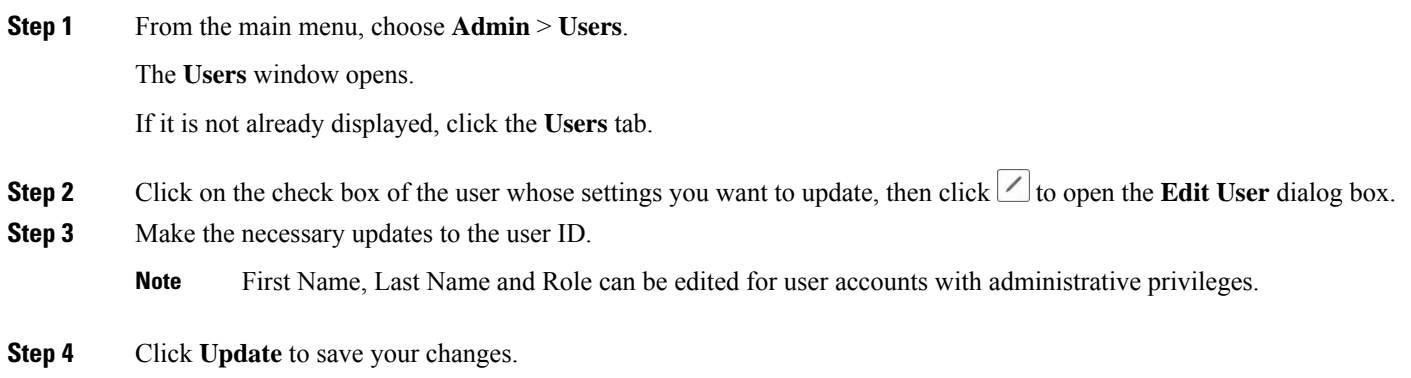

## **Delete Users**

Follow the steps below to delete an existing user ID.

The administrative user IDs **admin** and **cw-admin** created during installation cannot be deleted (see [Administrative](#page-13-1) Users Created During Installation, on page 14).

**Step 1** From the main menu, choose **Admin** > **Users**. The **Users** window opens. If it is not already displayed, click the **Users** tab. **Step 2** Click on the check box of the user you want to delete, then click  $\boxed{\text{m}}$ . The **Delete** *Username* **User** dialog displays.

**Step 3** Click **Delete** to confirm deletion.

### **User Roles, Functional Categories and Permissions**

The **Roles** window lets users with the appropriate privileges define custom user roles. As with the default *admin* role, a custom user role consists of:

- A unique name, such as "Operator" or "admin".
- One or more selected, named functional categories, which control whether or not a user with that role has access to the APIs needed to perform specific Crosswork functions controlled by that API. For example: The "Health Insights" category provides access to all of the "Health Insights API" functions, such as selecting and running KPI Profiles, importing custom user-defined KPIs, deleting custom KPIs, and so on.

• One or more selected permissions, which control the scope of what a user with that role can do in the functional category.

For a user role to have access to a functional category, that category and its underlying API must show as selected on the **Roles** page for that role. If the user role shows a functional category as unselected, then users with this role assigned will have no access to that functional area at all.

Some functional categories group multiple APIs under one category name. For example: The "AAA" category controls access to the Password Change, Remote Authentication Servers Integration, and Users and Role Management APIs. With this type of category, you can deny access to some of the APIs by leaving them unselected, while providing access to other APIs under the category by selecting them . For example: If you want to create an "Operator" role who is able to change his own password, but not see or change the settings for your installation's integration with remote AAA servers, or create new users and roles, you would select the "AAA" category name, but uncheck the "Remote Authentication Server Integration API" and "Users and Role Management API" checkboxes.

For each role with a selected category, the **Roles** page also lets you define permissions to each underlying functional API:

- **Read** permission lets the user see and interact with the objects controlled by that API, but not change or delete them.
- **Write** permission lets the user see and change the objects controlled by that API, but not delete them.
- **Delete** permission gives the user role delete privileges over the objects controlled by that API. It is useful to remember that delete permission does not override basic limitations set by the Crosswork platform and it applications.

Although you can mix permissions as you wish:

- If you select an API for user access, you must provide at least "Read" permission to that API.
- When you select an API for user access, Cisco Crosswork Change Automation and Health Insights will assume that you want the user to have all permissions on that API, and will select all three permissions for you, automatically.
- If you uncheck all of the permissions, including "Read", Cisco Crosswork Change Automation and Health Insights will assume that you want to deny access to the API, and unselect it for you.

#### **Best Practices:**

Cisco recommends that you follow these best practices when creating custom user roles:

- Restrict **Delete** permissions in roles for *admin* users with explicit administrative responsibility for maintenance and management of the Crosswork deployment as a whole.
- Roles for developers working with all the Crosswork APIs will need the same permissions as *admin* users.
- Apply at least **Read** and **Write** permissions in roles for users who are actively engaged in managing the network using Cisco Crosswork Change Automation and Health Insights.
- Give read-only access to roles for users who only need to see Cisco Crosswork Change Automation and Health Insights data to help their work as system architects or planners.

The following table describes some sample custom user roles you should consider creating:

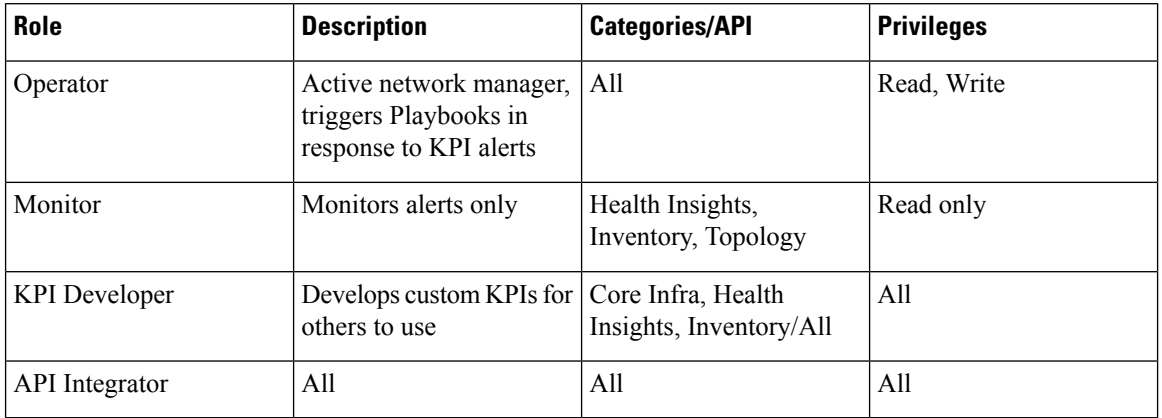

#### **Table 3: Sample custom user roles**

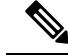

Admin role needs to include permissions for Read, Write, and Delete, while read-write roles need to include both Read and Write permissions. Using Zero Touch Provisioning features requires access to all ZTP APIs. **Note**

### <span id="page-17-0"></span>**Create User Roles**

Local users with administrator privileges can create new users as needed (see Add [Users,](#page-14-0) on page 15).

Users created in this way can perform only the functions or tasks that are associated with the user role they are assigned.

The local **admin**role enables accessto all functionality. It is created during installation and cannot be changed or deleted. However, its privileges can be assigned to new local users. Only local users can create or update user roles; TACACS users cannot.

Follow the steps below to create a new user role.

**Step 1** From the main menu, choose **Admin** > **Users**.

The **Users** window opens.

If it is not already displayed, click the **Roles** tab. The **Roles** window has a **Roles** table on the left side and a corresponding **admin** table on the right side which shows the grouping of user permissions for the selected role.

- **Step 2** On the **Roles** table, click  $\pm \infty$  to display a new role entry in the table.
- **Step 3** Enter a unique name for the new role.
- **Step 4** Define the user role's privilege settings:
	- a) Check the check box for every API that users with this role can access. The APIs are grouped logically based their corresponding application.
	- b) For each API, define whether the user role has **Read**, **Write**, and **Delete** permission by checking the appropriate check box. You can also select an entire API group (such as AAA), and all the APIs under the group will be selected with **Read**,**Write** and **Delete** permissions pre-selected.
- **Step 5** Click **Save** to create the new role.

To assign the new user role to one or more user IDs, edit the **Role** setting for the user IDs (see Edit [Users,](#page-15-0) on page 16).

## <span id="page-18-0"></span>**Edit User Roles**

Users with administrator privileges can quickly change the privileges of any user role other than the default **admin** role.

- **Step 1** From the main menu, choose **Admin** > **Users**. The **Users** window opens. If it is not already displayed, click the **Roles** tab. **Step 2** In the **Roles** table, click on an existing role to select it. The **Admin** table on the right side displays the permission settings for the selected role. **Step 3** Define the role's settings: a) Check the check box for every API that the role can access. b) For each API, define whether the role has **Read**, **Write**, and **Delete** permission by checking the appropriate check box. You can also select an entire API group (such as AAA), and all the APIs under the group will be selected with **Read**,**Write** and **Delete** permissions pre-selected.
- **Step 4** When you are finished, click **Save** to save your changes.

### **Clone User Roles**

Cloning an existing user role is the same as creating a new user role (see [Create](#page-17-0) User Roles, on page 18), except that you need not set privileges for it. If you like, you can let the cloned user role inherit all the privileges of the original user role.

Cloning user roles is a handy way to create and assign many new user roles quickly. Following the steps below, you can clone an existing role multiple times. Defining the cloned user role's privileges is an optional step; you are only required to give the cloned role a new name. If you like, you can assign it a name that indicates the role you want a group of users to perform. You can then edit the user IDs of that group of users to assign them their new role (see Edit [Users,](#page-15-0) on page 16). Later, you can edit the roles themselves to give users the privileges you want (see Edit User [Roles\)](#page-18-0).

**Step 1** From the main menu, choose **Admin** > **Users**.

The **Users** window opens.

If it is not already displayed, click the **Roles** tab.

- **Step 2** Click on an existing role to select it.
- **Step 3** Click  $\bullet$  to create a new duplicate entry in the **Roles** table with all the permissions of the original role.
- **Step 4** Enter a unique name for the cloned role.
- **Step 5** (Optional) Define the role's settings:
- a) Check the check box for every API that the cloned role can access.
- b) For each API, define whether the clone role has **Read**, **Write**, and **Delete** permission by checking the appropriate check box. You can also select an entire API group (such as AAA), and all the APIs under the group will be selected with **Read**,**Write** and **Delete** permissions pre-selected.

**Step 6** Click **Save** to create the newly cloned role.

### **Delete User Roles**

Users with administrator privileges can delete any user role that is not the default **admin** user role or that is not currently assigned to a user ID. If you want to delete a role that is currently assigned to one or more user IDs, you must first edit those user IDs to assign them to a different user role.

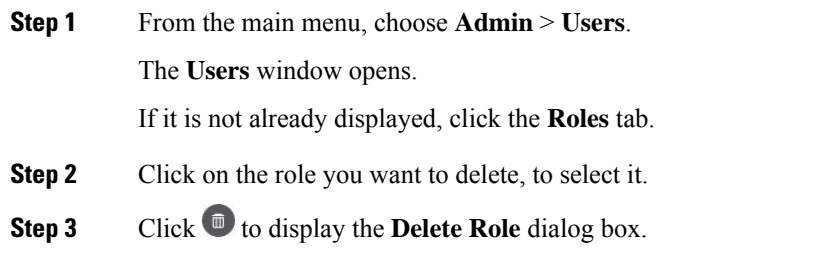

<span id="page-19-0"></span>**Step 4** Click **Delete** to confirm that you want to delete the user role.

# **Manage TACACS+ Servers**

In addition to local database authentication, Cisco Crosswork Change Automation and Health Insights can use TACACS+ servers to authenticate users. TACACS+ is a security protocol that provides centralized validation of users attempting to access your network. It allows for a single access control server (the TACACS+ daemon) to provide authentication, authorization, and accounting (AAA) services independently of one another.

Local database authorization takes precedence over authorization by TACACS+ server. When adding the TACACS+ server, you can specify the priority value for each instance. Priority field value is unique across TACACS+ and LDAP servers. Providing a duplicate value will result in an error.

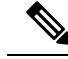

**Note**

• Please note that any operation you do following the instructions in this section will affect all new logins to the Cisco Crosswork Change Automation and Health Insights user interface. To minimize session interruption, Cisco recommends that you perform all your TACACS+ changes and submit them in a single session.

## **Add a TACACS+ Server**

Before adding a TACACS+ server, you will need to know the server's IP address, port number, shared secret, and service name.

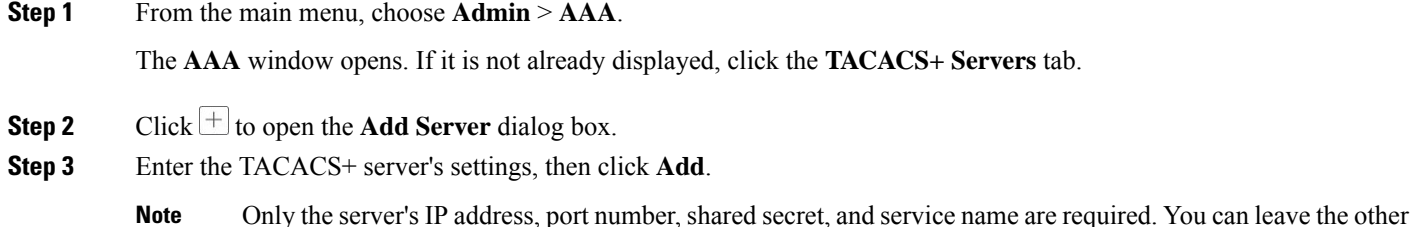

- values blank, as needed.
- **Step 4** Click **Save Server Changes** to submit the changes. You will be prompted with a warning message about restarting the server to update the changes. Click **Save Changes** to confirm.

## **Edit a TACACS+ Server**

**Step 1** From the main menu, choose **Admin** > **AAA**. The **AAA** window opens. If it is not already displayed, click the **TACACS+ Servers** tab.

**Step 2** Click the check box next to the TACACS+ server whose settings you want to update, then click  $\angle$ . The **Edit Server** dialog box opens.

**Step 3** Make the necessary changes, then click **Update**.

**Note** You cannot change the value for the **Shared Secret** parameter.

**Step 4** Click **Save Server Changes** to submit the changes. You will be prompted with a warning message about restarting the server to update the changes. Click **Save Changes** to confirm.

## **Delete a TACACS+ Server**

**Step 1** From the main menu, choose **Admin** > **AAA**. The **AAA** window opens. If it is not already displayed, click the **TACACS+ Servers** tab. **Step 2** Click the check box next to the TACACS+ server you want to delete. **Note** You can delete only one TACACS+ server at a time. **Step 3** Click  $\boxed{\text{m}}$ . The **Delete** *server-IP-address* dialog box opens. **Step 4** Click **Delete** to confirm.

# <span id="page-21-0"></span>**Manage LDAP Servers**

Cisco Crosswork Change Automation and Health Insights supports the use of LDAP servers to authenticate users. Lightweight Directory Access Protocol (LDAP) is a server protocol used to access and manage directory information. It manages directories over IP networks and runs directly over TCP/IP using simple string formats for data transfer.

Like TACACS+ server, you can specify a unique priority value to assign precedence in the authentication request.

**Note**

• Please note that any operation you do following the instructions in this section will affect all new logins to the Cisco Crosswork Change Automation and Health Insights user interface. To minimize session interruption, Cisco recommends that you perform all your TACACS+ changes and submit them in a single session.

### **Add a LDAP Server**

Before adding a LDAP server, you will need to know the Server name and URL, Bind DN and credential, Base DN, user filter, DN format, Principal Attribute ID, Policy ID, and connection timeout value.

**Step 1** From the main menu, choose **Admin** > **AAA**.

The **AAA** window opens. Click on the **LDAP Servers** tab.

- **Step 2** Click  $\pm \frac{1}{2}$  to open the **Add Server** dialog box.
- **Step 3** Enter the LDAP server settings, then click **Add**.
- **Step 4** Click **Save Server Changes** to submit the changes. You will be prompted with a warning message about restarting the server to update the changes. Click **Save Changes** to confirm.

## **Edit a LDAP Server**

**Step 1** From the main menu, choose **Admin** > **AAA**. The **AAA** window opens. Click on the **LDAP Servers** tab. **Step 2** Click the check box next to the LDAP server whose settings you want to update, then click  $\angle$ The **Edit Server** dialog box opens.

**Step 3** Make the necessary changes, then click **Update**.

Ш

**Step 4** Click **Save Server Changes** to submit the changes. You will be prompted with a warning message about restarting the server to update the changes. Click **Save Changes** to confirm.

### **Delete a LDAP Server**

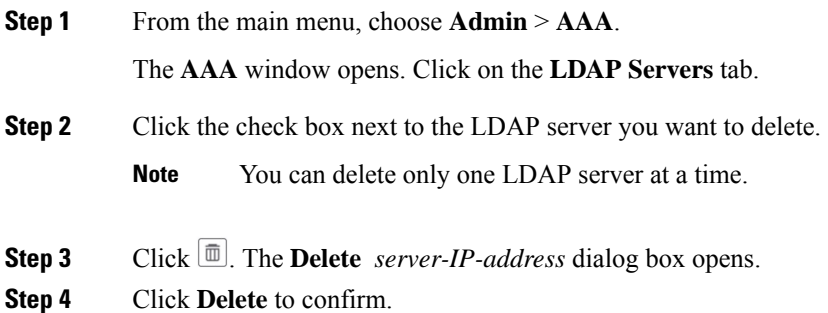

# <span id="page-22-0"></span>**Manage Providers**

Cisco Crosswork Change Automation and Health Insights communicates with external providers. You decide which providers to use and then configure them. Cisco Crosswork Change Automation and Health Insights stores the provider connectivity details and makes that information available to applications.

From the **Providers** window, you can add a new provider, update the settings configured for an existing provider, and delete a particular provider. To open this window, choose **Admin** > **Providers**.

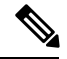

**Note**

Wait until the application responds between performing a succession of updates. For example, adding, deleting, then readding providers in a short time. Topology services may not receive these changes if you perform these actions too quickly. However, if you find that topology is out of sync, restart the topology service. See [Control](#page-10-0) Cisco Crosswork Network Automation [Applications](#page-10-0) and Services, on page 11.

#### **Figure 2: Providers window**

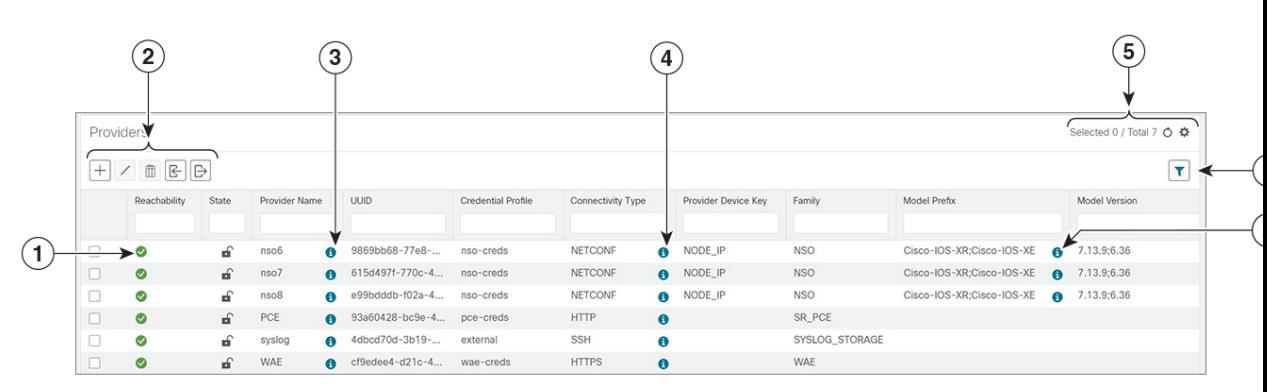

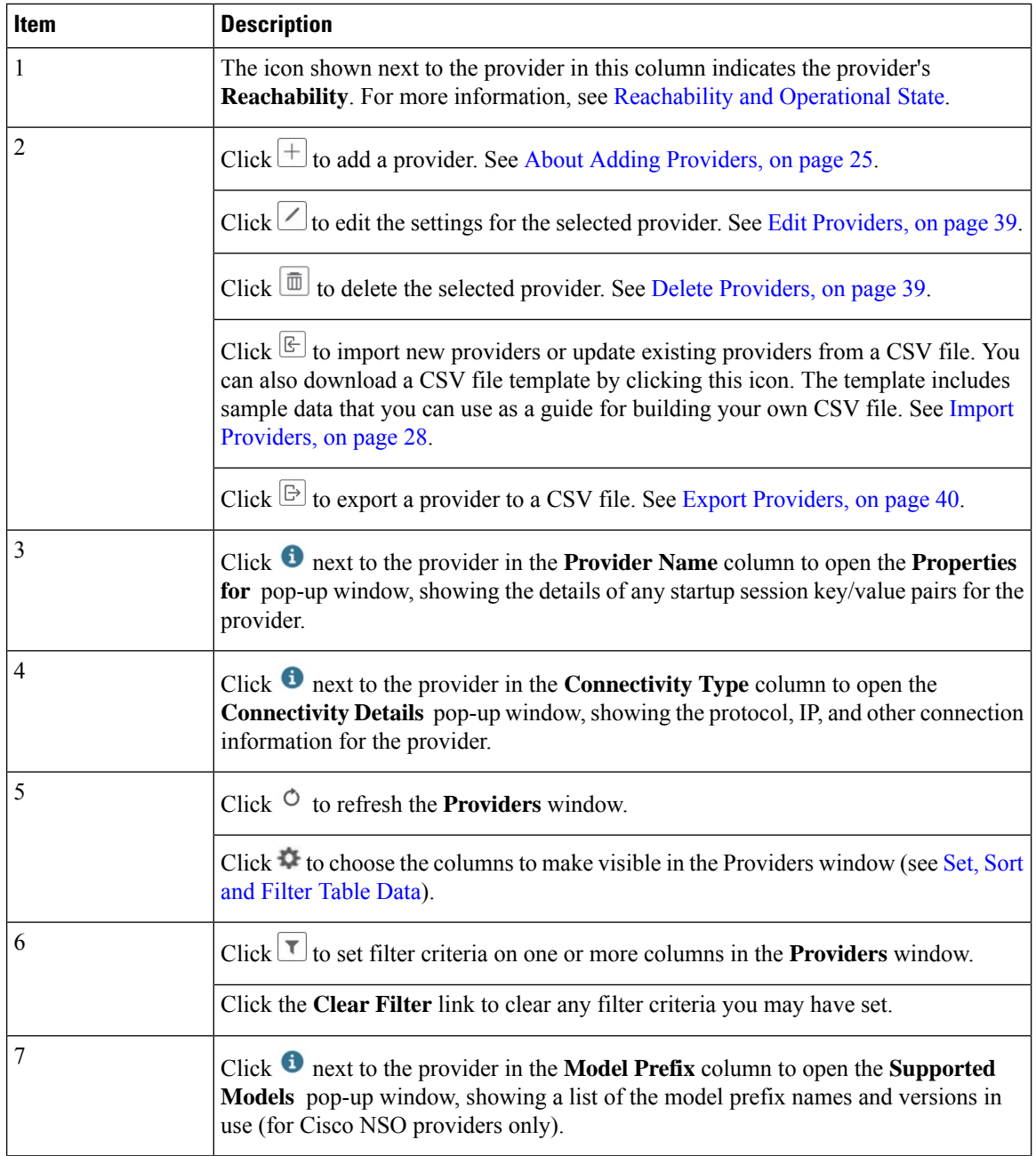

# **About Provider Families**

Cisco Crosswork Change Automation and Health Insights supports different types, or families, of providers. Each provider family supplies its own mix of special services to Cisco Crosswork Change Automation and Health Insights, and each comes with unique requirements and options.

The currently supported provider families are shown in the following table.

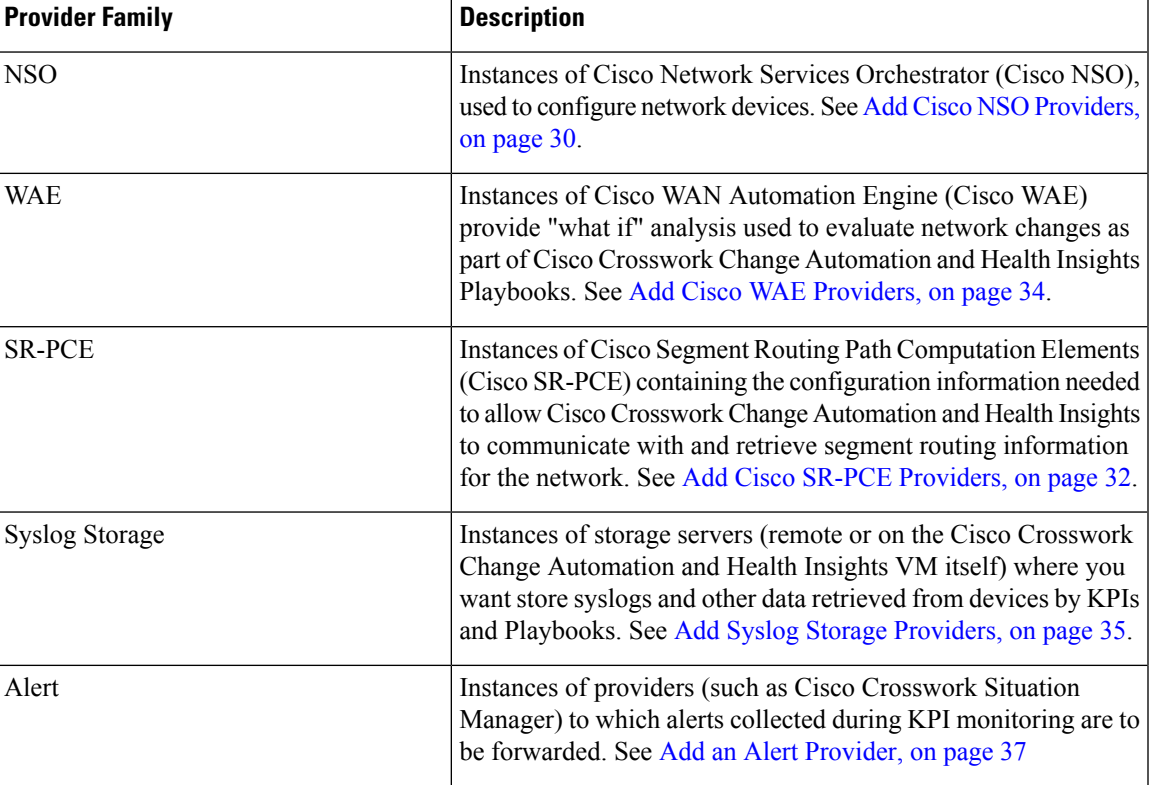

**Table 4: Supported Provider Families**

### <span id="page-24-0"></span>**About Adding Providers**

Cisco Crosswork Change Automation and Health Insights depends on a variety of providersto perform various functions. For example, Cisco Network Services Orchestrator provides device and routing information. Features that depend on new providers may be added in the future, and you may need to communicate with more than one instance of a single provider. Also, not every Cisco Crosswork Change Automation and Health Insights deployment will use the same mix of providers. In any case, to access each provider's services, the provider must be added to the Cisco Crosswork Change Automation and Health Insights system configuration.

There are two ways to add providers:

- **1. Adding providers via the UI**: This method is explained in Add [Providers](#page-25-0) Through the UI, on page 26. Although this method is the most time-consuming, it is more often used because most deployments will not need a lot of separate providers or provider instances.
- **2. Importing providers from a providers CSV file**: This method is explained in Import Providers, on page [28](#page-27-0). Importing a CSV file is useful when you have a lot of separate providers or provider instances to add or update at one time.

Note that both methods require that you:

- Create a corresponding credential profile, beforehand, so that Cisco Crosswork Change Automation and Health Insights can access the provider. For help, see Create [Credential](b_CiscoCrossworkNCAHI_UserGuide_3_2_chapter6.pdf#nameddest=unique_36) Profiles.
- Know the protocol, IP address, port number, and other information needed to connect with the provider.

• Know any special properties the provider may require during the session startup.

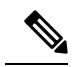

Cisco Crosswork Change Automation and Health Insights version 3.2 only supports single stack deployment modes. You can configure multiple IP addresses (IPv4 or IPv6) for each protocol, but at least one of the IP addresses in each protocol should match the deployment type. For example, for an IPv4 deployment mode, at least one of the configured IP addresses should be IPv4. Instead, if you configure only IPv6 addresses, the request will be rejected. **Note**

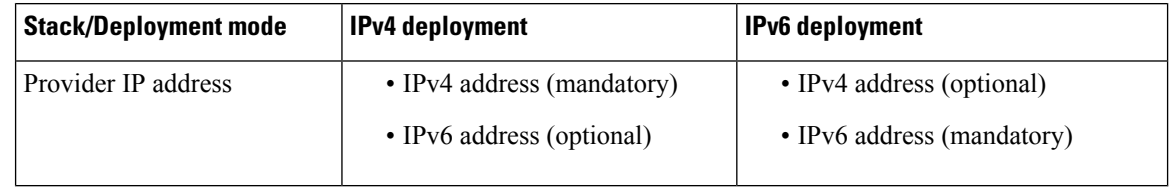

For help on adding the most common providers using the UI, see the following topics.

### <span id="page-25-0"></span>**Add Providers Through the UI**

Use this procedure to add a new external provider. You can then map the provider to devices.

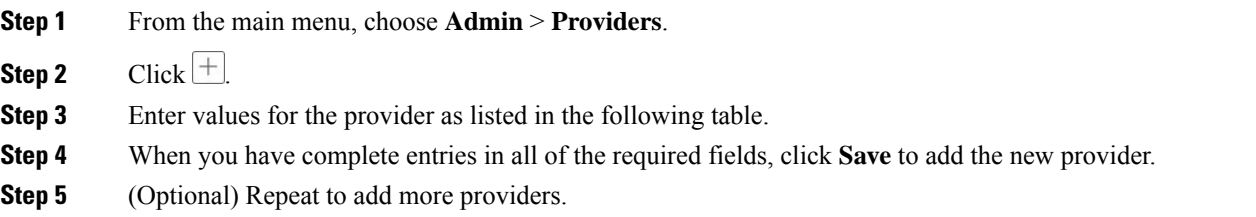

#### **Table 5: Add Provider Fields (\*=required)**

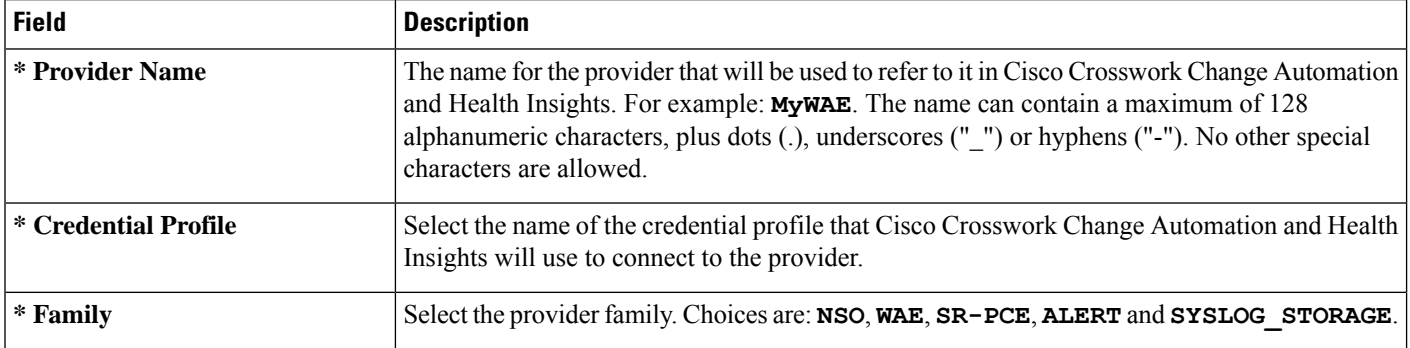

I

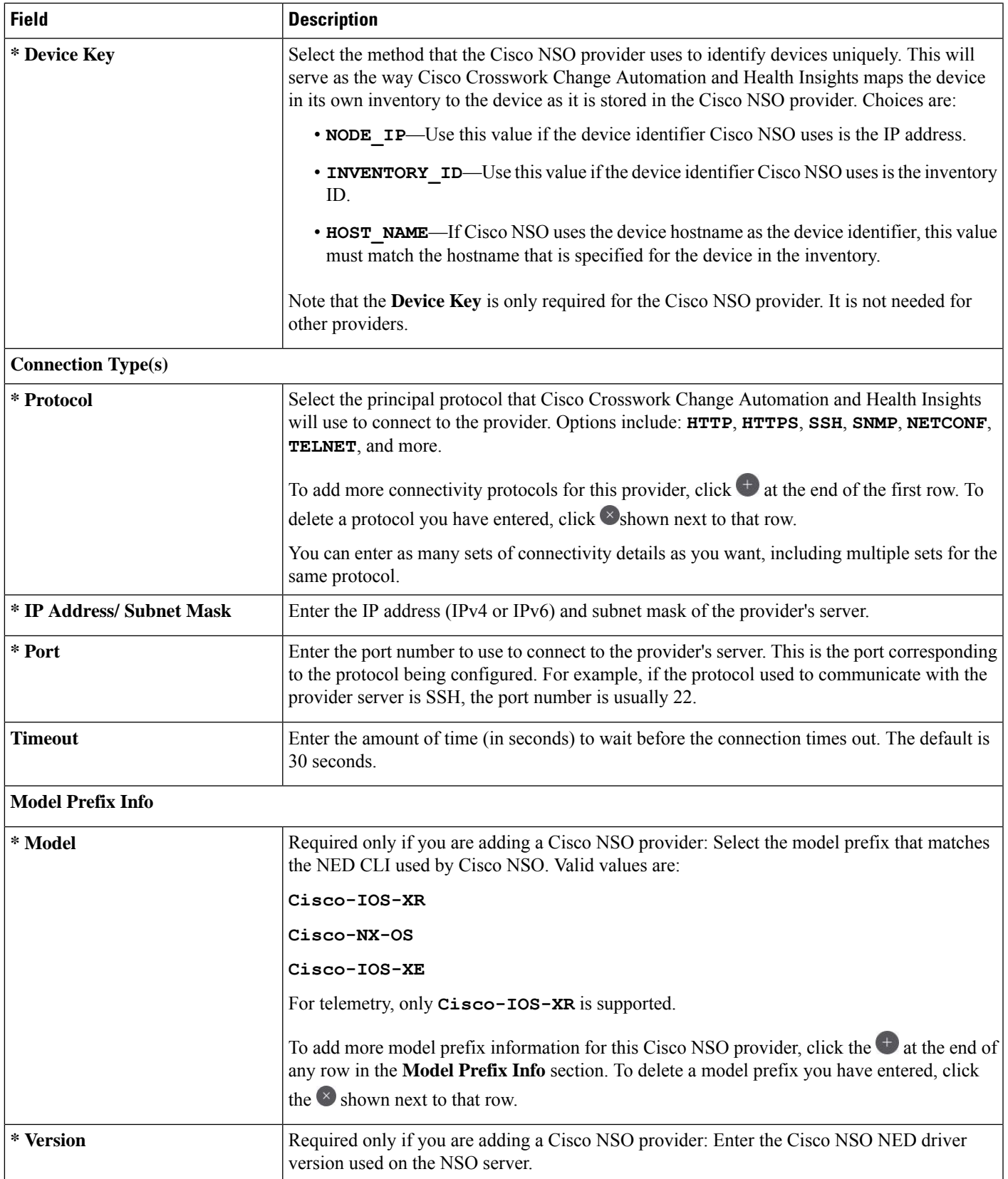

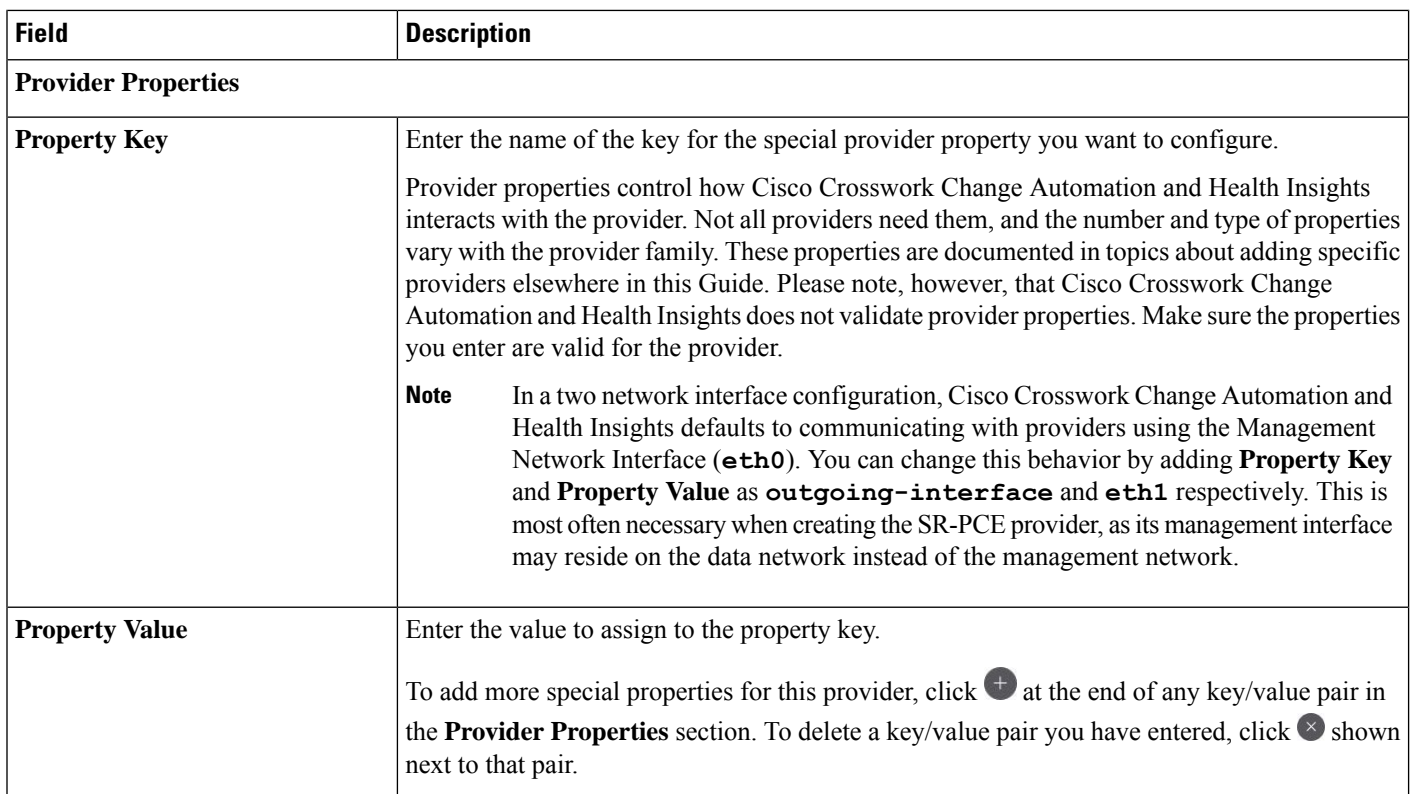

### <span id="page-27-0"></span>**Import Providers**

Complete the steps below to create a CSV file that specifies providers and then import it into Cisco Crosswork Change Automation and Health Insights.

Importing providers from a CSV file adds any providers not already in the database, and updates any providers with the same name as an imported provider. For this reason, it is a good idea to export a backup copy of all your current providers before an import (see Export [Providers,](#page-39-1) on page 40).

- **Step 1** From the main menu, choose **Admin** > **Providers**.
- **Step 2** Click  $\boxed{\bullet}$  to open the **Import CSV** File dialog box.
- **Step 3** If you have not already created a provider CSV file to import:
	- a) Click the **Download sample 'Provider template (\*.csv)' file** link and save the CSV file template to a local storage resource.
	- b) Open the template using your preferred tool. Begin adding rows to the file, one row for each provider.

Use a semicolon to separate multiple entries in the same field. Use two semicolons with no space between them to indicate that you are leaving the field blank. When you separate entries with semicolons, the order in which you enter values is important. For example, if you enter **SSH; SNMP; NETCONF; TELNET** in the **connectivity\_type** field and you enter **22;161;830;23** in the **connectivity\_port** field, the order of entry determines the mapping between the two fields:

- SSH: port 22
- SNMP: port 161

 $\mathbf l$ 

- NETCONF: port 830
- Telnet: port 23

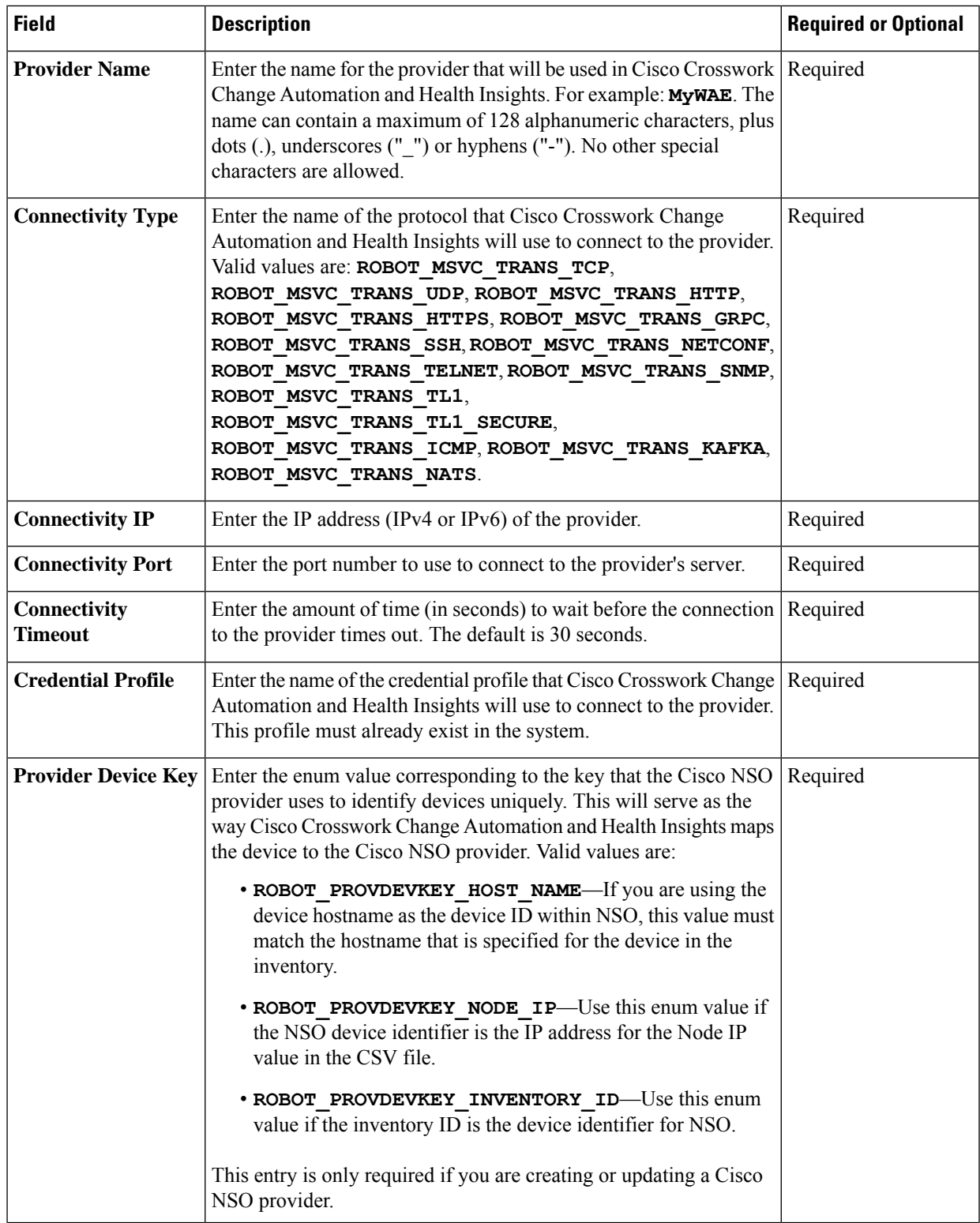

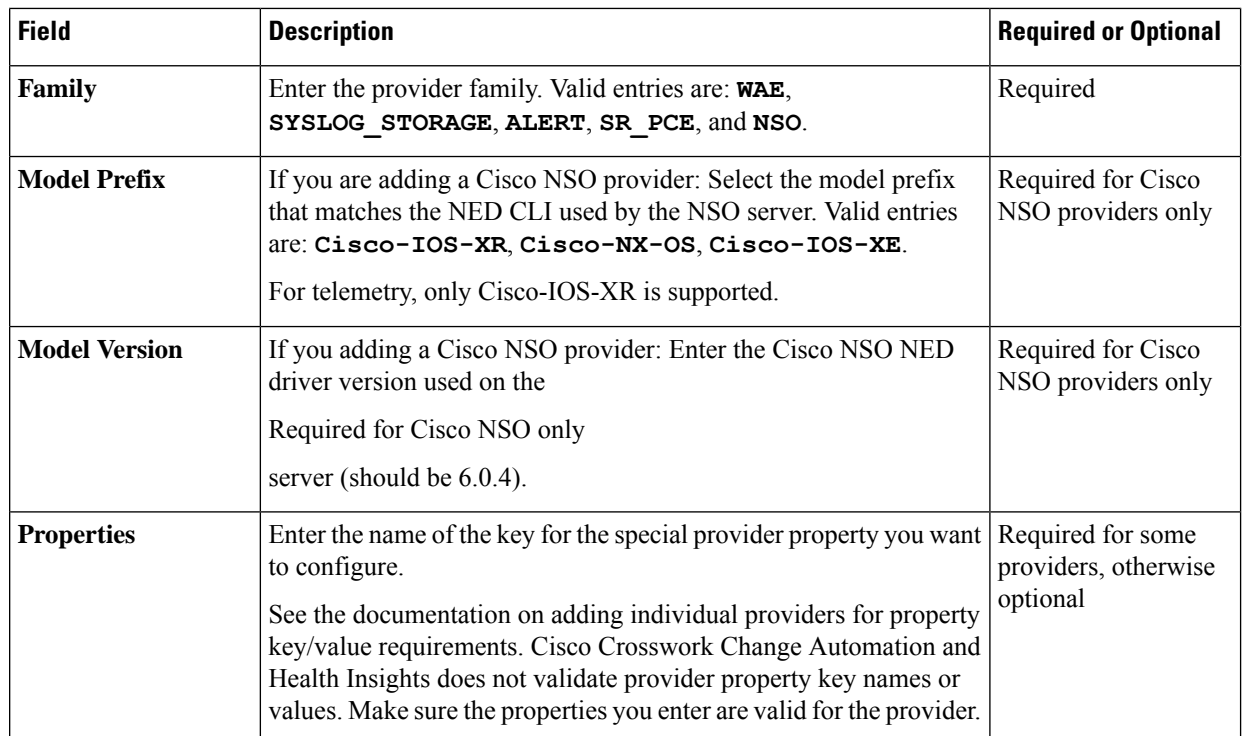

Be sure to delete the sample data rows before saving the file, or they will be imported along with the data you want. The column header row can stay, as it is ignored during import.

- c) When you are finished, save the new CSV file.
- **Step 4** Click **Browse** to navigate to the CSV file you just created and then click **Open** to select it.
- **Step 5** With the CSV file selected, click **Import**.

The provider information you imported should now be displayed in the **Providers** window.

<span id="page-29-0"></span>**Step 6** Resolve any errors reported during the import and check provider details to confirm connection.

### **Add Cisco NSO Providers**

Cisco Network Services Orchestrator (Cisco NSO) providers supply device management and configuration maintenance services to Cisco Crosswork Change Automation and Health Insights.

Follow the steps below to add (through the UI) a Cisco NSO provider for Cisco Crosswork Change Automation and Health Insights. You can also add providers using CSV files (see Import [Providers,](#page-27-0) on page 28).

#### **Before you begin**

You will need to:

- Create a credential profile for the Cisco NSO provider (see Create [Credential](b_CiscoCrossworkNCAHI_UserGuide_3_2_chapter6.pdf#nameddest=unique_36) Profiles).
- Know the name you want to assign to the Cisco NSO provider.
- Know the Cisco NSO NED device models and driver versions used in your topology.

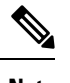

You can find the Cisco NSO and NED versions using the version and package-version commands, as shown in the below examples: nso@nso-virtual-machine:~\$ ncs --version **Note**

```
5.2.03
admin@ncs> show packages package package-version
NAME PACKAGE VERSION
       -----------------------------------------------
cisco-iosxr-cli-7.13 7.13.9
```
- Know the Cisco NSO server IP address and hostname.
- Confirm Cisco NSO device configurations (see Sample [Configuration](b_CiscoCrossworkNCAHI_UserGuide_3_2_chapter6.pdf#nameddest=unique_34) for Devices in Cisco NSO).

**Step 1** From the main menu, choose **Admin** > **Providers**.

```
Step 2 Click \pm
```
- **Step 3** Enter the following values for the Cisco NSO provider fields:
	- a) Required fields:
		- **Provider Name**: Enter a name for the provider that will be used in Cisco Crosswork Change Automation and Health Insights.
		- **Credential Profile**: Select the previously created Cisco NSO credential profile.
		- **Family**: Select **NSO**.
		- **Device Key**: Select the method that Cisco NSO uses to identify devices uniquely. This will serve as the way Cisco Crosswork Change Automation and Health Insights maps the device to Cisco NSO. Choices are: **NONE**, **NODE\_IP**, **INVENTORY\_ID**, or **HOST\_NAME**.
		- Under Connection Type(s), **Protocol**: Select the protocol that Cisco Crosswork Change Automation and Health Insights will use to connect to the provider. **NETCONF** is usually preferred.
		- **IP Address/Subnet Mask**: Enter the IP address (IPv4 or IPv6) and subnet mask of the Cisco NSO server.
		- **Port**: Enter the port to use to connect to the Cisco NSO server. The default is **2022**.
		- **Model**: Select the model (**Cisco-IOS-XR**, **Cisco-NX-OS**, or **Cisco-IOS-XE**) from the drop-down list and enter its associated NED driver version. Add a model for each type of device that will be used in the topology. If you have more than one, select  $\overline{t}$  to add another supported model.

• **Version**: Enter the NED software version installed for the device model in NSO.

For more information on fields, see Import [Providers,](#page-27-0) on page 28.

- b) Optional values:
	- **Timeout**: The amount of time (in seconds) to wait before timing out the connection to the Cisco NSO server. The default is 30 seconds.

**Step 4** When you have completed entries in all of the required fields, click **Save** to add Cisco NSO as a provider.

### <span id="page-31-0"></span>**Add Cisco SR-PCE Providers**

Cisco Segment Routing Path Computation Elements (Cisco SR-PCE) providers supply device discovery, management, configuration-maintenance and route-calculation servicesto Cisco Crosswork Change Automation and Health Insights. At least one SR-PCE provider is required in order to learn and discover SR policies, Layer 3 links, and devices that are part of the topology using XR Topology Controller (XTC). You have the option to configure a second SR-PCE as a backup. Both SR-PCE devices must be connected to the same network as does not support managing more than one domain.

To enable Cisco Crosswork Change Automation and Health Insights accessto anSR-PCE as anSDN controller on the management domain, SR-PCE needs to be added as a provider.

Follow the steps below to add (through the UI) one or more instances of CiscoSR-PCE as providers for Cisco Crosswork Change Automation and Health Insights.

#### **Before you begin**

You will need to:

- Create a credential profile for the Cisco SR-PCE provider (see Create [Credential](b_CiscoCrossworkNCAHI_UserGuide_3_2_chapter6.pdf#nameddest=unique_36) Profiles). This should be a basic HTTP text-authentication credential (currently, MD5 authentication is not supported). If the Cisco SR-PCE server you are adding does not require authentication, you must still supply a credential profile for the provider, but it can be any profile that does not use the HTTP protocol.
- Know the name you want to assign to the Cisco SR-PCE provider. This is usually the DNS hostname of the Cisco SR-PCE server.
- Know the Cisco SR-PCE server IP address.
- Know the interface you want to use to communicate between Cisco Crosswork Change Automation and Health Insights server and Cisco SR-PCE.
- Determine whether you want to auto-onboard the devices that Cisco SR-PCE discovers and, if so, whether you want the new devices to have their management status set to **off**, **managed** or **unmanaged** when added. Your options, set using the **Provider Properties** fields, are as follows:
	- **auto-onboard** is **off**: If you set these **Provider Properties** values, you will add or import devices manually. When Cisco SR-PCE discovers devices, the device data is recorded in the Cisco SR-PCE database, but is not registered in the Cisco Crosswork Change Automation and Health Insights Device Management database.
	- **auto-onboard** is **unmanaged**: If you set these **Provider Properties** values, all devices that Cisco SR-PCE discovers will be registered in the Cisco Crosswork Change Automation and Health Insights Device Management database, with their configured state set to **unmanaged**. SNMP polling will be disabled for these devices, and no management IP information will be included. To get these devices into the **managed** state later, you will need to download them as a CSV file (see Export [Network](b_CiscoCrossworkNCAHI_UserGuide_3_2_chapter6.pdf#nameddest=unique_117) Devices), and modify the CSV file to add the SNMP and management IP address information. You can then update the auto-onboarded devices with this information by importing

**Note**

the modified CSV file (see Import [Network](b_CiscoCrossworkNCAHI_UserGuide_3_2_chapter6.pdf#nameddest=unique_120) Devices). You can also assign credential profiles by adding them to the device CSV file before import (the credential profiles must already exist).

- **auto-onboard** is **managed**: If you set these **Provider Properties** values, all devices that Cisco SR-PCE discovers will be registered in the Cisco Crosswork Change Automation and Health Insights Device Management database, with their configured state set to **managed**. Their connectivity IP addresses will be set to their router IDs, and SNMP polling will be enabled. For successful SNMP polling, you will have to correct the connectivity IP address. You can do this by editing the device, or use the device CSV import feature to correct it. You will also need to add a second **Provider Properties** key/value pair, with the key **device-profile** and the value being the name of an SNMP credential profile for the new devices.
- If you plan to auto-onboard devices that the Cisco SR-PCE provider discovers, and set them to a managed state when they are added to the database:
	- Assign an existing credential profile for communication with the new managed devices.
	- The credential profile must be configured with an SNMP protocol.
- For high availability, ensure that you set up two separate Cisco SR-PCE providers with unique names and IP addresses, but with matching configurations .

**Step 1** From the main menu, choose **Admin** > **Providers**.

**Step 2** Click  $\pm$ 

- **Step 3** Enter the following values for the Cisco SR-PCE provider fields:
	- a) Required fields:
		- **Provider Name**: Name of the SR-PCE provider that will be used in Cisco Crosswork Change Automation and Health Insights.
		- **Credential Profile**: Select the previously created Cisco SR-PCE credential profile.
		- **Family**: Select **SR\_PCE**. All other options should be ignored.
		- **Protocol**: Select **HTTP**.
		- **IP Address/ Subnet Mask**: Enter the IP address (IPv4 or IPv6) and subnet mask of the server.
		- **Provider Properties**: Enter one of the following key/value pairs in the first set of fields:

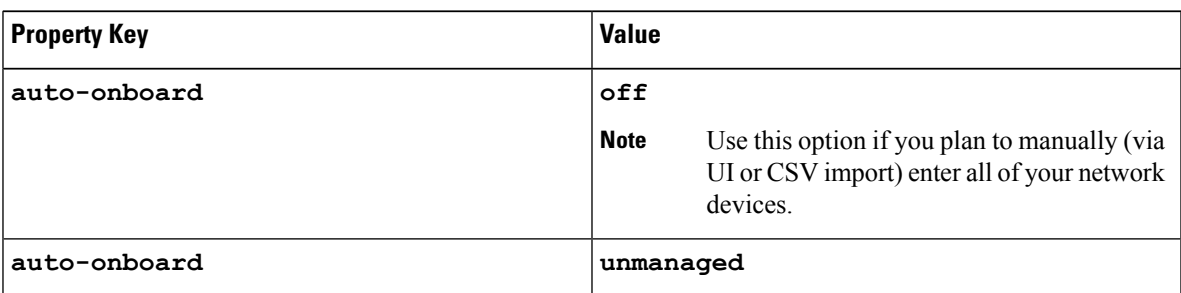

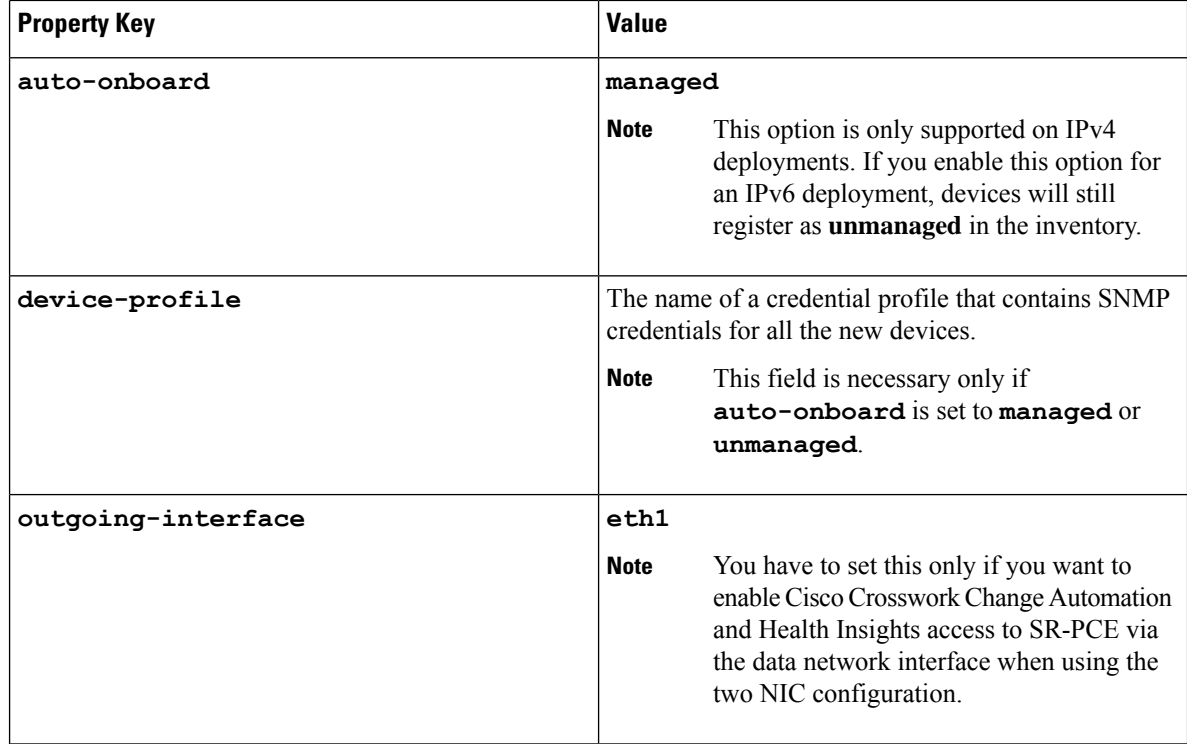

#### b) Optional values:

- **Timeout**: The amount of time (in seconds) to wait before timing out the connection to the SR-PCE server. The default is 30 seconds.
- **Step 4** When you have completed entries in all of the required fields, click **Save** to add the SR-PCE provider.
- **Step 5** Confirm that the SR-PCE provider shows a green Reachability status without any errors. You can also view the Events window to see if the provider has been configured correctly.
- **Step 6** Repeat this process for each SR-PCE provider.

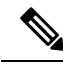

- It is not recommended to modify auto-onboard options (**managed**/**unmanaged**/**off**) once set. If you need to modify them, do the following: **Note**
	- **1.** Delete the provider and wait until deletion confirmation is displayed in the Events page.
	- **2.** Re-add the provider with the updated auto-onboard option.
	- **3.** Confirm the provider has been added with the correct auto-onboard option in the Events page.

### <span id="page-33-0"></span>**Add Cisco WAE Providers**

Cisco WAN Automation Engine (Cisco WAE) providers supply traffic and topology analysis to Cisco Crosswork Change Automation and Health Insights. The foundation software is Cisco WAE Planning, which provides a cross-sectional view of traffic, topology, and equipment state. It takes advantage of a predictive model that performs "what if" analysis of failure impacts.

Follow the steps below to use the UI to add one or more instances of Cisco WAE as providers. You can also add providers using CSV files (see About Adding [Providers,](#page-24-0) on page 25).

#### **Before you begin**

You will need to:

- Create a credential profile for the Cisco WAE provider (see Create [Credential](b_CiscoCrossworkNCAHI_UserGuide_3_2_chapter6.pdf#nameddest=unique_36) Profiles). This should be a basic HTTP/HTTPS text-authentication credential (currently, MD5 authentication is not supported). If the Cisco WAE server you are adding does not require authentication, you muststillsupply a credential profile for the provider, but it can be any profile that does not use the HTTP/HTTPS protocol.
- Know the name you want to assign to the provider. This is usually the DNS hostname of the Cisco WAE server.
- Know the Cisco WAE server IP address and port. The connection protocol will be HTTP or HTTPS.

**Step 1** From the main menu, choose **Admin** > **Providers**.

**Step 2** Click  $\pm$ 

- **Step 3** Enter the following values for the provider fields:
	- a) Required fields:
		- **Provider Name**: Name of the Cisco WAE provider that will be used in Cisco Crosswork Change Automation and Health Insights.
		- **Credential Profile**: Select the previously created credential profile.
		- **Family**: Select **WAE**.
		- **Protocol**: Select **HTTP** or **HTTPS** respectively as per the credential profile you are using.
		- **IP Address/ Subnet Mask**: Enter the IP address (IPv4 or IPv6) and subnet mask of the server.
		- **Port**: Enter the port number (usually, **8080** for HTTP, and **8083** for HTTPS).
	- b) Optional values:
		- **Timeout**: The amount of time (in seconds) to wait before timing out the connection to the server. The default is 30 seconds.
- <span id="page-34-0"></span>**Step 4** When you have completed entries in all of the required fields, click **Save** to add the provider.

### **Add Syslog Storage Providers**

Storage providers supply storage for data collected during KPI monitoring, Playbook execution, and other operations (such as syslog storage).

Follow the steps below to use the UI to add one or more storage providers for Cisco Crosswork Change Automation and Health Insights. You can also add providers using CSV files (see About Adding [Providers,](#page-24-0) on [page](#page-24-0) 25).

#### **Before you begin**

You will need to:

- Create a credential profile for the storage provider (see Create [Credential](b_CiscoCrossworkNCAHI_UserGuide_3_2_chapter6.pdf#nameddest=unique_36) Profiles). This should be an SSH or HTTPS credential, depending on the protocol you plan to use (SSH is recommended).
- Know the name you want to assign to the storage provider. This is usually the DNS hostname of the server.
- Know the storage provider'sserver IPv4 address and port. The connection protocol will beSSH or HTTPS.
- Know the destination directory on the storage provider's server. You will need to specify this using the **Provider Properties** fields.

**Step 1** From the main menu, choose **Admin** > **Providers**.

- **Step 2** Click  $\pm$
- **Step 3** Enter the following values for the provider fields:
	- a) Required fields:
		- **Provider Name**: Name of the storage provider that will be used in Cisco Crosswork Change Automation and Health Insights.
		- **Credential Profile**: Select the previously created storage credential profile.
		- **Family**: Select **SYSLOG\_STORAGE**.
		- **Protocol**: Select the protocol that Cisco Crosswork Change Automation and Health Insights will use to connect to the provider.**SSH** or **HTTPS** are usually preferred.
		- **IP Address/ Subnet Mask**: Enter the IP address (IPv4 or IPv6) and subnet mask of the server.
		- **Port**: Enter the port number (usually, **22** for SSH or **443** for HTTPS).
		- **Provider Properties**: Enter the following key/value pair in these fields:

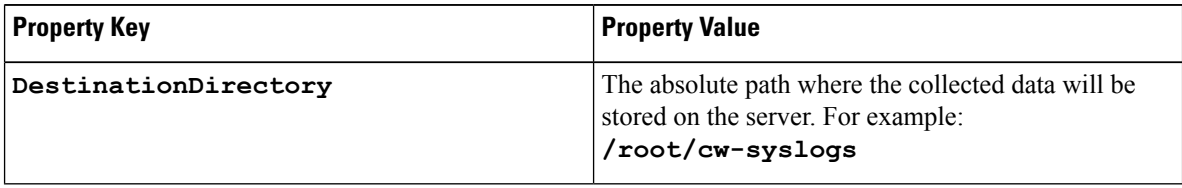

b) Optional values:

• **Timeout**: The amount of time (in seconds) to wait before timing out the connection to the storage server.

**Step 4** When you have completed entries in all of the required fields, click **Save** to add the syslog storage provider.

### <span id="page-36-0"></span>**Add an Alert Provider**

An Alert provider is a destination to which you want to forward alerts collected during KPI monitoring (such as Cisco Crosswork Situation Manager). An alert provider must be capable of receiving and processing incoming alert packages.

Follow the steps below to use the UI to add an alert provider for Cisco Crosswork Change Automation and Health Insights. You can also add the alert provider by importing a CSV file (see About Adding [Providers,](#page-24-0) on [page](#page-24-0) 25).

Currently, only one alert provider is supported.

#### **Before you begin**

You will need to:

- Create a credential profile for the alert provider (see Create [Credential](b_CiscoCrossworkNCAHI_UserGuide_3_2_chapter6.pdf#nameddest=unique_36) Profiles). This should be a basic HTTP text-authentication credential (currently, MD5 authentication is not supported). If the provider does not require authentication, you must still supply a credential profile for the provider, but it can be any profile that does not use the HTTP protocol.
- Know the name you want to assign to the alert provider. This is usually the DNS hostname of the server.
- Know the alert server IPv4 address and port. The connection protocol will be HTTP.
- Know the URL of the alert server endpoint. You will need to specify this using the **Property Value** field.

**Step 1** From the main menu, choose **Admin** > **Providers**.

**Step 2** Click  $\pm$ 

- **Step 3** Enter the following values for the provider fields:
	- a) Required fields:
		- **Provider Name**: Name of the provider that will be used in Cisco Crosswork Change Automation and Health Insights.
		- **Credential Profile**: Select the previously created alert provider credential profile.
		- **Family**: Select **ALERT**.
		- **Protocol**: **HTTP** is pre-selected.
		- **IP Address/ Subnet Mask**: Enter the IP Address (IPv4 or IPv6) and subnet mask of the alert server.
		- **Port**: Enter the port number (usually, 80 for HTTP).
		- **Provider Properties**: The **alertEndpointUrl** property key name is pre-entered. In the Property Value field, enter the alert server endpoint only. For example, if the complete path to the endpoint is **http://aws.amazon.com:80/myendpoint/bar1/**, you would enter **/myendpoint/bar1/** only.
	- b) Optional values:
		- **Timeout**: The amount of time (in seconds) to wait before timing out the connection to the alert server.

**Step 4** When you have completed entries in all of the required fields, click **Save** to add the alert provider.

### **Get Provider Details**

Use the **Providers** window to get details about your providers and to check on their reachability.

#### **Step 1** From the main menu, choose **Admin** > **Providers**.

For each provider configured in Cisco Crosswork Change Automation and Health Insights, the **Providers** window lists information such as the provider's name, universally unique identifier (UUID), associated credential profile, device key, and more, as shown in the figure below.

**Figure 3: Providers Window**

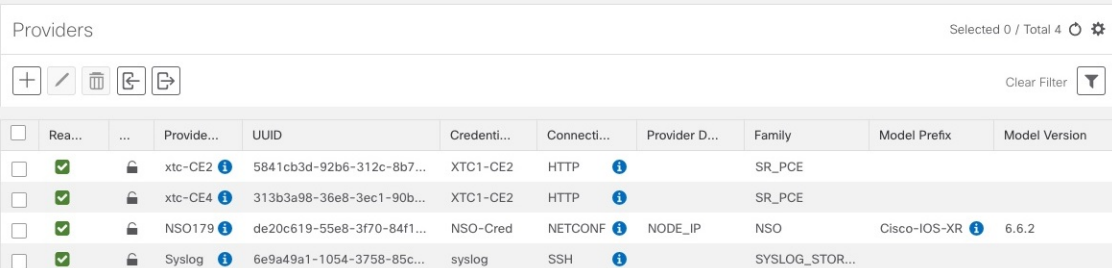

**Step 2** The icons in the **Reachability** column indicate whether a provider is reachable via the listed connectivity protocols. For a description of each icon and its meaning, see [Reachability](b_CiscoCrossworkNCAHI_UserGuide_3_2_chapter6.pdf#nameddest=unique_93) and Operational State.

Cisco Crosswork Change Automation and Health Insights checks provider reachability immediately after a provider is added or modified. Other than these events, Cisco Crosswork Change Automation and Health Insights checks reachability every 5 minutes.

- **Step 3** Get additional details for any provider, as follows:
	- a) In the **Provider Name** column, click the  $\bullet$  to view provider-specific key/value properties.
	- b) In the **Connectivity Type** column, click the to view detailed connectivity information for the provider, such as provider-specific protocol, IP format, IP address, port, and timeout information.
	- c) In the **Model Prefix** column, click the  $\bullet$  to view the supported NED version(s) for a Cisco Network Services Orchestrator (Cisco NSO) provider's configured NED model prefix(es).
	- d) When you are finished, click  $\times$  to close the details window.

If you are running into provider reachability problems, you can troubleshoot as follows:

- **a.** Ping the provider host.
- **b.** Attempt a connection using the protocols specified in the connectivity settings for the provider. For an SR-PCE provider, it is typically HTTP and port 8080.

The following CLI command can be used to perform this check:

curl -v -H "X-Subscribe: stream" "http://*<ip-address>*:8080/ bwod/subscribe/json?keepalive-30&priority=5"

**c.** Check your firewall setting and network configuration.

**d.** Check the provider host or intervening devices for Access Control List settings that might limit who can connect.

## <span id="page-38-0"></span>**Edit Providers**

When editing provider settings, be aware that a provider can be mapped to many devices, even thousands of devices in a large network.

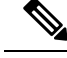

**Note**

.

- Before making any changes to a provider configuration you should be certain that you understand the full impact of the change. If you are unsure about the potential risk of making a change, contact Cisco services for guidance.
- See Add Cisco SR-PCE Providers, on page 32 before modifying an SR-PCE provider. There are additional steps that must be done when editing an SR-PCE provider.

Before editing any provider, it is always good practice to export a CSV backup of the providers you want to change (see Export [Providers,](#page-39-1) on page 40).

- **Step 1** From the main menu, choose **Admin** > **Providers**.
- **Step 2** In the **Providers** window, choose the provider you want to update and click  $\angle$ .
- **Step 3** Make the necessary changes and then click **Save**.
- <span id="page-38-1"></span>**Step 4** Resolve any errors and confirm provider reachability.

## **Delete Providers**

Follow the steps below to delete a provider.

You are alerted when you try to delete a provider that is associated with one or more devices or credential profiles.

**Step 1** Export a backup CSV file containing the provider you plan to delete (see Export [Providers,](#page-39-1) on page 40).

- **Step 2** (Optional) Check whether any devices are mapped to the provider and change the provider before deletion.
	- a) From the main menu, choose **Device Management** > **Devices**. The **Network Devices** tab is displayed by default.
	- b) In the **Network Devices** window, enter the obsolete provider name in the **Search** field.
	- c) Check the check box for the device that is mapped to the obsolete provider, and click  $\angle$ .
	- d) Choose a different provider from the **Provider** drop-down list.
	- e) Click **Save**.
- **Step 3** Delete the provider as follows:
	- a) From the main menu, choose **Admin** > **Providers**.
- b) In the **Providers** window, choose the provider(s) that you want to delete and click  $[\bar{m}]$ .
- c) In the confirmation dialog box, click **Delete**.

## <span id="page-39-1"></span>**Export Providers**

You can quickly export provider data to a CSV file. This is a handy way to keep backup copies of your provider information.

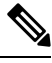

**Note** You cannot edit a CSV file and then re-import it to update existing providers.

- **Step 1** From the main menu, choose **Admin** > **Providers**.
- **Step 2** (Optional) In the **Providers** window, filter the provider list as needed.
- **Step 3** Check the check boxes for the providers you want to export. Check the check box at the top of the column to select all the providers for export.
- <span id="page-39-0"></span>**Step 4** Click  $\Box$ . Depending on your browser, you will be prompted to select a path and file name to use when saving the CSV file, or to open it immediately.

# **Manage Tags**

Use the **Tag Management** window to manage the tags available for assignment to the devicesin your network. Tags can provide information such as the device's physical location and its administrator's email ID, and are used to group devices.

To open this window, choose **Admin** > **Tags** from the Cisco Crosswork Change Automation and Health Insights main window.

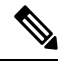

Cisco Crosswork Change Automation and Health Insights automatically creates a default set of tags and assigns them to every device it manages: **Note**

- cli
- mdt
- reach-check
- snmp
- clock-drift-check

You cannot select, edit, delete, or manually associate these default tags with any device.

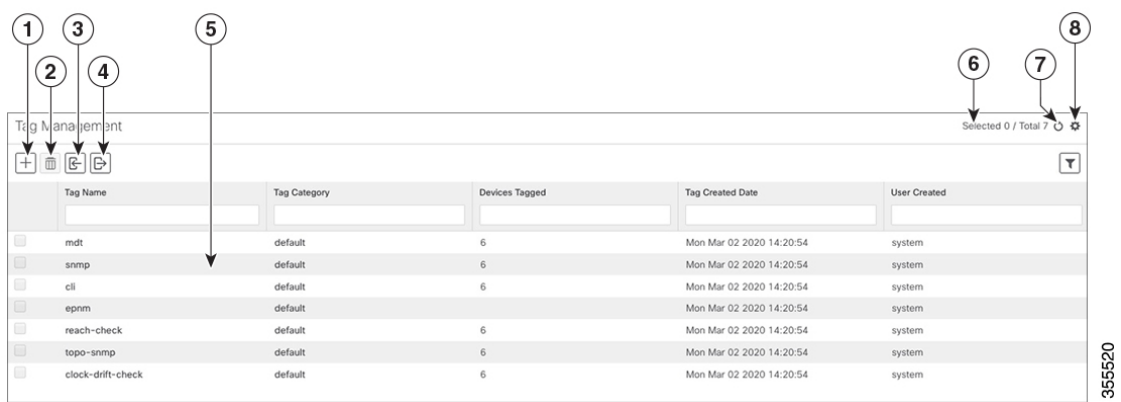

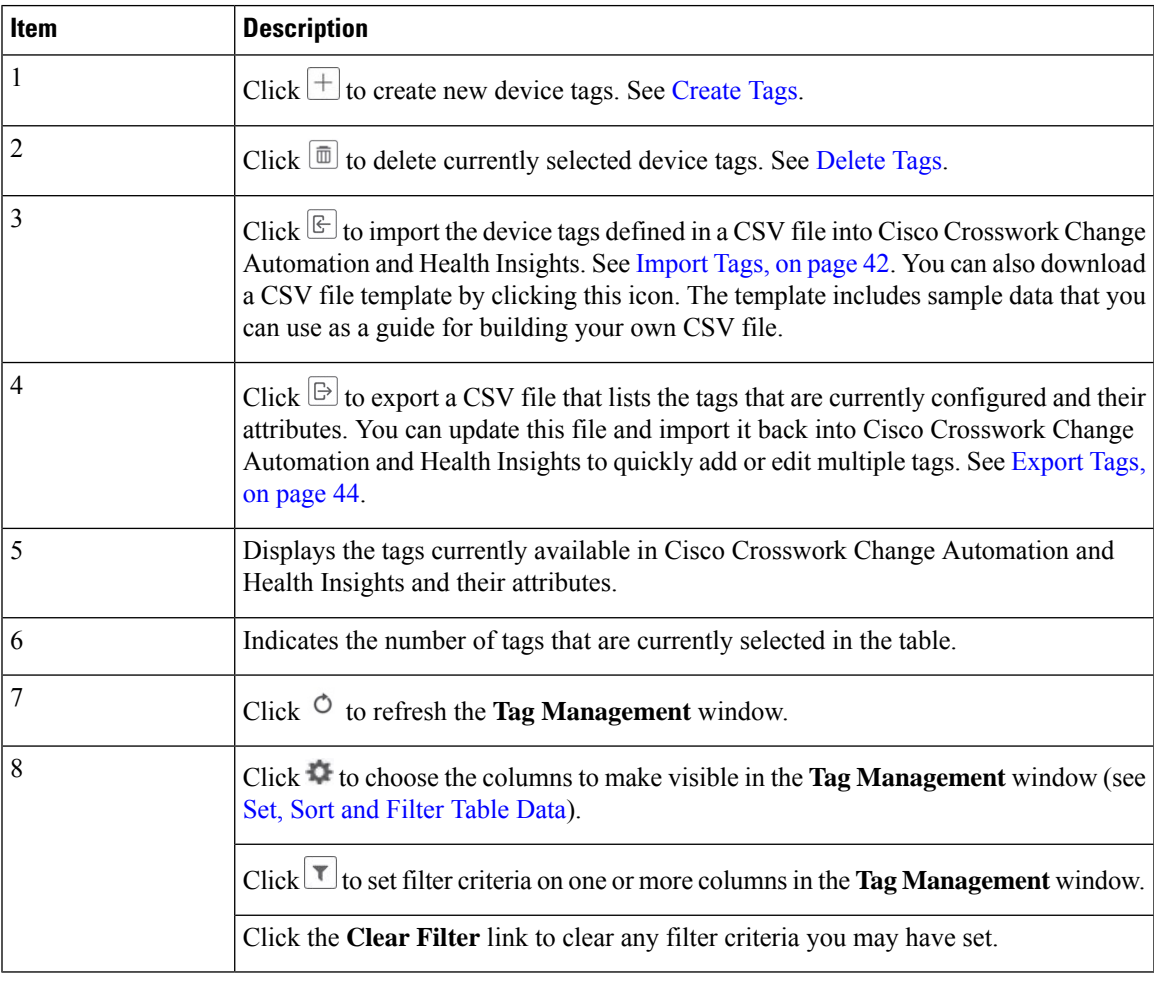

# <span id="page-40-0"></span>**Create Tags**

You can create as many tags and tag categories as you want. If you will have many tags, it might be quicker to list them in a CSV file and import the file, instead of creating each tag individually. See [Import](#page-41-0) Tags, on [page](#page-41-0) 42.

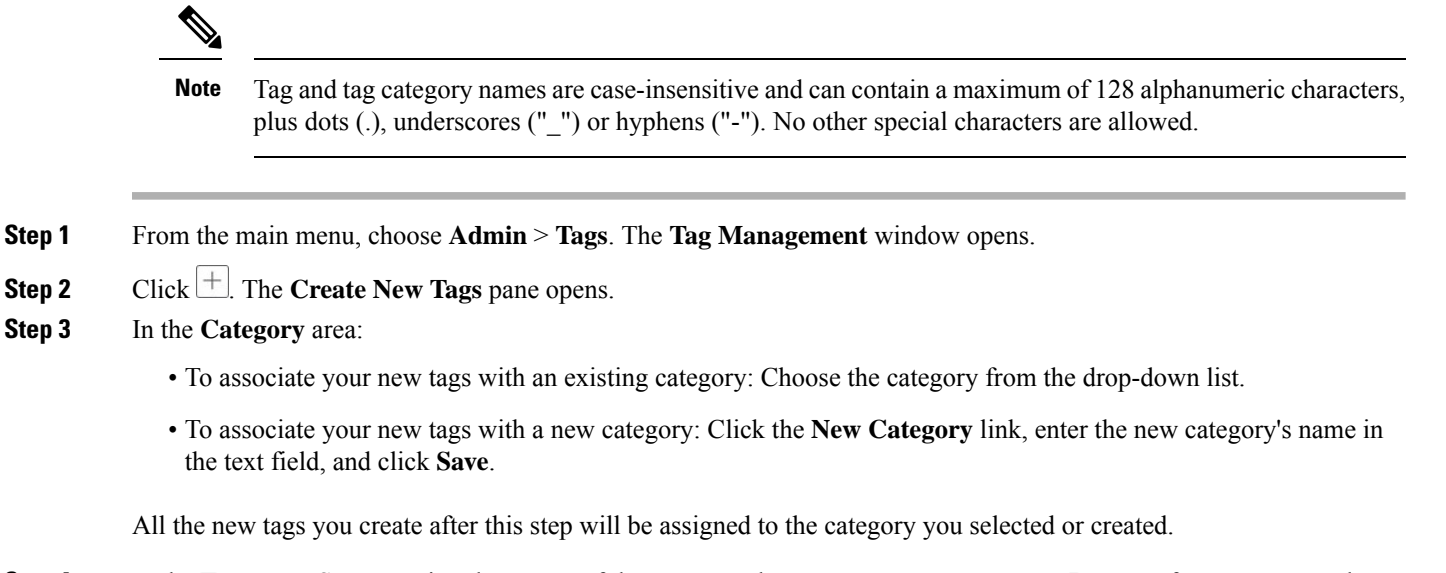

**Step 4** In the **Tags** area: Start entering the names of the new tags that you want to create. Press **Return** after you type each tag.

To keep from entering duplicate tags, click the **Show Tags** link. The **Create New Tags** window will list only the tags that already exist in your currently selected category.

**Step 5** When you are finished entering new tags, click **Save**.

#### **What to do next**

Add tags to devices. See Apply or [Remove](#page-42-0) Device Tags, on page 43.

### <span id="page-41-0"></span>**Import Tags**

Complete the steps below to create a CSV file that lists the tags you want to apply to your devices, and then import it into Cisco Crosswork Change Automation and Health Insights. This is the easiest way to create a lot of new tags and tag categories quickly.

When you import the CSV file, any tags not already in the database will be added. Tags with the same name as an imported tag will be overwritten. For this reason, it is a good idea to export a backup copy of all your current tags before import (see [Export](#page-43-1) Tags, on page 44).

- **Step 1** From the main menu, choose **Admin** > **Tags**.
- **Step 2** Click  $\left[\frac{\mathbb{E}}{2}\right]$  to open the **Import CSV** File dialog box.
- **Step 3** If you have not already created a CSV file to import:
	- a) Click the **Download sample 'Tags template (\*.csv)' file** link and save the CSV file template to a local storage resource.
	- b) Open the template using your preferred tool. Begin adding rows to the file, one row for each tag. Use a comma to delimit each field within a row. Use a semicolon to separate multiple entries in the same field.

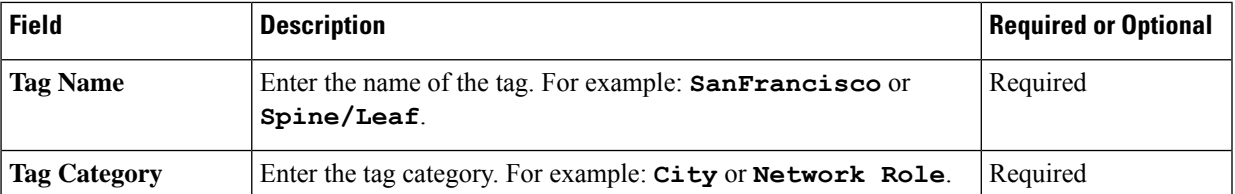

**Tag Name** and **Tag Category** fields are case-insensitive and can contain a maximum of 128 alphanumeric characters, plus dots (.), underscores ("\_") or hyphens ("-"). No other special characters are allowed. **Note**

Be sure to delete the sample data rows before saving the file, or they will be imported along with the data you want. The column header row can stay, as it is ignored during import.

- c) When you are finished, save the new CSV file.
- **Step 4** Click **Browse** to navigate to the CSV file you just created and then click **Open** to select it.

**Step 5** With the CSV file selected, click **Import**.

The tags and tag categories that you imported should now be displayed in the **Tag Management** window.

#### **What to do next**

Add tags to devices. See Apply or [Remove](#page-42-0) Device Tags, on page 43.

### <span id="page-42-0"></span>**Apply or Remove Device Tags**

Tags and their categories are your main tool for grouping devices. Once you have tagged a set of devices with the same tag, they are considered part of a group, and you can manage them more easily.

In order to apply a tag to a device or group of devices, the tag must already exist (see [Create](#page-40-0) Tags, on page [41](#page-40-0)).

For efficiency, Cisco Crosswork Change Automation and Health Insights automatically updates inventory data, including topology, for all the devices in a tagged group, as a single set of inventory collection jobs. But please note that tag-group membership is static for other functions.For example, if you add or remove a device from a tagged group after applying a KPI, the KPI will monitor only the original group members. If you change group membership and want the KPI to monitor all the members of the group, re-apply the KPI to the changed group.

You can apply a maximum of 15 tags to any one device.

To apply tags to a device or set of devices, do the following:

- **Step 1** From the main menu, choose **Device Management** > **Devices**. The **Network Devices** tab is displayed, showing the list of devices.
- **Step 2** (Optional) If the list is long, click  $\Box$  to set one or more filters and narrow the list to only those devices you want to tag.
- **Step 3** Check the check box next to the device(s) you want to tag. If you select multiple devices, any changes you make will be applied to all the devices you selected.
- **Step 4** From the toolbar, click  $\Box$ . The **Modify Tags** window opens, showing the tags currently applied to the device(s) you selected.
- **Step 5** Click in the **Type to autocomplete** item field to display the list of existing tags, or begin typing the name of the tag you want.

### <span id="page-43-0"></span>**Delete Tags**

Use caution when deleting existing tags. They are used to group devices and deleting them can affect which KPIs are being monitored and the Playbooks run on them.

To delete device tags, do the following:

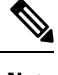

**Note** If the tag is mapped to any devices, then the tag cannot be deleted.

- **Step 1** [Export](#page-43-1) a backup CSV file containing the tags you plan to delete (see Export Tags, on page 44).
- **Step 2** From the main menu, choose **Admin** > **Tags**. The **Tag Management** window is displayed.
- **Step 3** Check the check box next to the tags you want to delete.
- **Step 4** From the toolbar, click  $\boxed{\text{m}}$ .
- <span id="page-43-1"></span>**Step 5** The confirmation dialog box will list the number of devices currently using the tag(s) you are about to delete. Click **Delete** to confirm deletion.

### **Export Tags**

You can quickly export tags and tag categories to a CSV file. This will allow you to keep backup copies of your tags. You can also edit the CSV file as needed, and re-import it to overwrite existing tags. Note that you will need to re-associate devices and tags in some cases.

- **Step 2** (Optional) In the **Tag Management** window, filter the tag list as needed.
- **Step 3** Check the check boxes for the tags you want to export. Check the check box at the top of the column to select all the tags for export.
- **Step 4** Click  $\Box$ . Depending on your browser, you will be prompted to select a path and file name to use when saving the CSV file, or to open it immediately.

**Step 6** Click on individual tags in the list to add them to the list of tags applied to the device(s). To delete an applied tag, click the X icon shown next to that tag.

**Step 1** From the main menu, choose **Admin** > **Tags**.

# <span id="page-44-0"></span>**Define Network Visualization Display Settings**

Cisco Crosswork Change Automation and Health Insights administrator privileges are required to configure the display settings that are used by the Network Visualization application.

For a description of how to configure these settings, see the following topics:

- Define Color [Thresholds](b_CiscoCrossworkNCAHI_UserGuide_3_2_chapter5.pdf#nameddest=unique_106) for Link Bandwidth Utilization
- Configure [Geographical](b_CiscoCrossworkNCAHI_UserGuide_3_2_chapter5.pdf#nameddest=unique_95) Map Settings

# <span id="page-44-1"></span>**Manage Certificates**

The Cisco Crosswork Change Automation and Health Insights VM-hosted server and its browser-based user interface communicate with each other using SSL certificates exchanged over HTTPS. For details about these protocols, see SSL [Certificates,](#page-53-0) on page 54 and [HTTPS,](#page-53-1) on page 54

When installed, Cisco Crosswork Change Automation and Health Insights secures these interactions using a self-signed TLS certificate. This certificate has a two-year lifespan, after which it expires. If you want to continue using the expired self-signed certificate to secure server/client communications, you will need to regenerate it by following the steps in Extend [Self-Signed](#page-45-0) Certificate Expiration, on page 46

If you prefer to secure these communications with a user-provided certificate, either purchased from a Certificate Authority (CA) or self-signed by your organization, you can validate and upload it by following the steps in Substitute a [User-Provided](#page-46-1) Certificate, on page 47.

The user-provided certificate must meet the following requirements:

- Cisco Crosswork Change Automation and Health Insights supports IP Subject Alternative Name (SAN) server certificates only. The IP address is the primary means to reach the user interface.
- The server will present your user-provided certificates to the browser, so the certificates you supply must be valid both for Cisco and for Cisco Crosswork Change Automation and Health Insights.
- It must also include the required fields and field values shown in the following table.

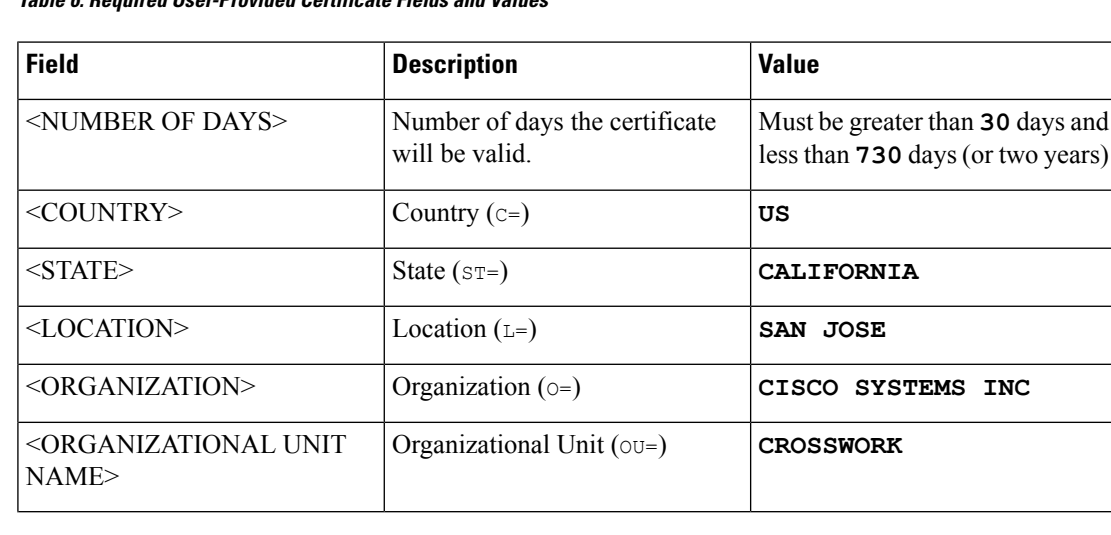

#### **Table 6: Required User-Provided Certificate Fields and Values**

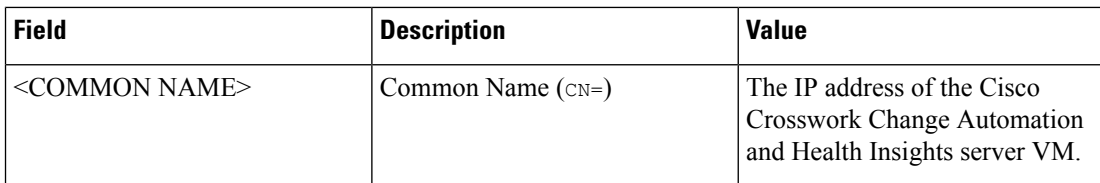

• The certificate must also have the SAN extension set, with both DNS and IP address keys. The following provides an example of how to generate a self-signed certificate using OpenSSL:

```
/usr/bin/openssl req \
                   -x509-nodes \
                   -days 730 \
                    -newkey rsa:4096 \
                    -keyout "filename.key"
                   -out "filename.crt" \
                   -subj "/C=US/ST=CALIFORNIA/L=SAN JOSE/O=CISCO SYSTEMS
INC/OU=CROSSWORK/CN=1.1.1.1" \
                   -extensions SAN \
                    -config <(cat /etc/ssl/openssl.cnf \
                    \langle (printf "\n[SAN]\nsubjectAltName=DNS:0.0.0.0,IP:1.1.1.1"))
```
### <span id="page-45-0"></span>**Extend Self-Signed Certificate Expiration**

Follow these steps to regenerate the self-signed certificate and extend its lifetime by two years.

**Step 1** From the main menu, select **Admin** > **Certificate Management**. The **Certificate Management** window appears. **Step 2** Select the **Regenerate Crosswork Certificate** radio button.

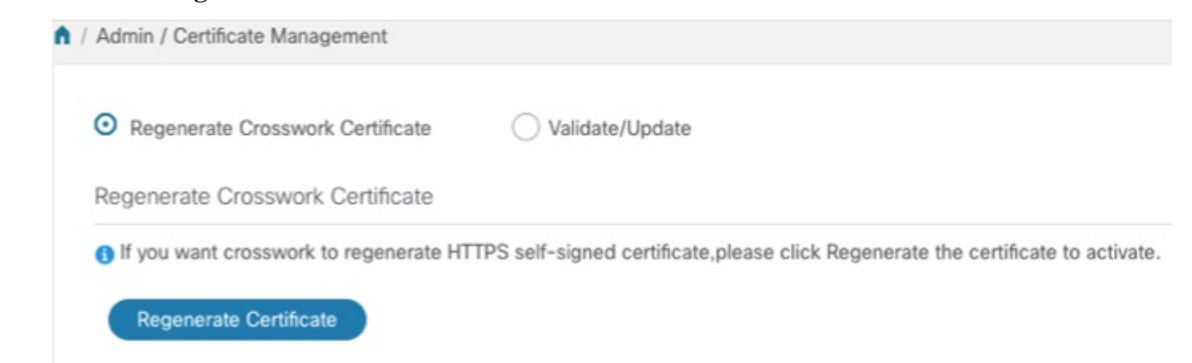

**Step 3** When you are ready, click **Regenerate Certificate**.

When Cisco Crosswork Change Automation and Health Insights has finished regenerating the certificate, it displays an alert message indicating that the regeneration operation is successful and you will be logged out. You must log in again to continue using Cisco Crosswork Change Automation and Health Insights.

Ш

### <span id="page-46-1"></span>**Substitute a User-Provided Certificate**

Follow the steps below to validate and upload a user-provided certificate. The certificate must meet the requirements explained in Manage [Certificates,](#page-44-1) on page 45.

#### **Before you begin**

You must know the names of the user-provided certificate and key files and their locations in your local storage.

- **Step 1** From the main menu, select **Admin** > **Certificate Management**. The **Certificate Management** window appears.
- **Step 2** Select the **Validate/Update** radio button.
- **Step 3** Use the **Browse** button next to each field to browse to and select the key and certificate files you want to validate and use.

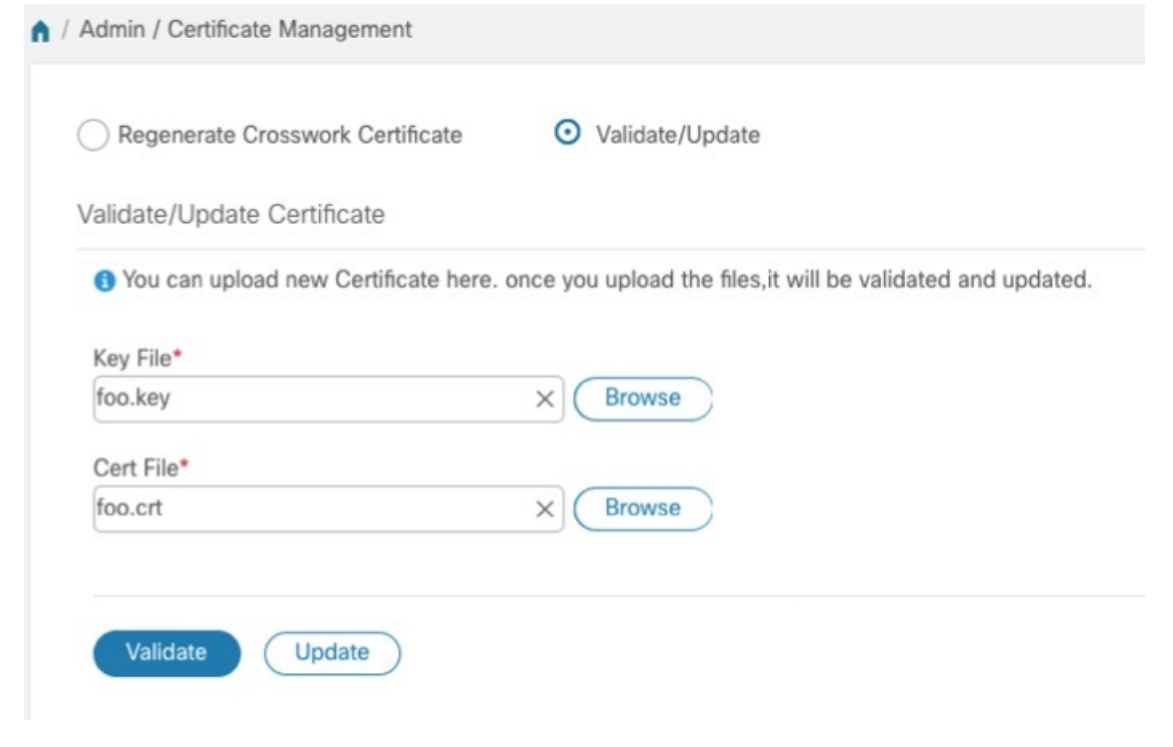

- <span id="page-46-0"></span>**Step 4** Click **Validate** to validate the certificate and key files.
- **Step 5** Click **Update** to replace the existing certificate with the user-provided certificate you have validated.

# **Smart Licensing Registration**

This section provides an overview of the Cisco Smart Licensing feature integrated with the Cisco Crosswork Change Automation and Health Insights and describes the instructions to complete the product registration.

### **Overview**

Smart Licensing is a software based end-to-end license platform that comprises several tools and processes that authorizes customers to use Cisco products. Smart Licensing provides a software inventory management system that provides Customers, Cisco, and selected Partners with information about Software Ownership and Software Utilization.

A **Cisco Smart Account** provides the repository for Smart enabled products and enables you to activate Cisco licenses, monitor license usage and track Cisco purchases. The **Cisco Smart Software Manager (CSSM)** enables you to manage all your Cisco Smart software licenses from one centralized website. With Cisco Smart Software Manager, you may create and manage multiple virtual accounts within your Smart Account to manage licenses. For more information, see [https://www.cisco.com/c/en/us/buy/smart-accounts/](https://www.cisco.com/c/en/us/buy/smart-accounts/software-manager.html) [software-manager.html](https://www.cisco.com/c/en/us/buy/smart-accounts/software-manager.html)

From the main menu,select **Admin** > **Smart Licensing Registration**to display the**SmartSoftware Licensing** window. Using this window, you can register your Cisco Crosswork Change Automation and Health Insights application, edit the transport settings, renew the license, and de-register your application.

#### **Prerequisites for Smart Licensing Registration**

You should have:

- A Cisco Smart Account.
- Purchased licenses for the Cisco Crosswork Change Automation and Health Insights application.

### **Configure Transport Settings**

You can configure the transport settings to decide how Cisco Crosswork Change Automation and Health Insights communicates with the Cisco servers.

- **Direct**: The application directly connects with Cisco Smart Software Manager (CSSM).
- **Transport Gateway**: The application communicates via a Transport Gateway or CSSM on-prem, which replicates the cloud-based user experience but keeps all communication on premises.

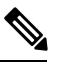

**Note**

For more information on the CSSM on-prem option, see the Smart [Software](https://www.cisco.com/web/software/286285517/147683/Smart_Software_Manager_On-Prem_7_User_Guide.pdf) [Manager](https://www.cisco.com/web/software/286285517/147683/Smart_Software_Manager_On-Prem_7_User_Guide.pdf) guide.

• **HTTP/HTTPS Gateway**: The application connects via an intermediate proxy server. This is applicable only for Direct mode.

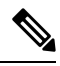

Transport Settings cannot be changed while the Cisco Crosswork Change Automation and Health Insights is in Registered mode. You have to de-register to change them. **Note**

**Step 1** In the **Smart Software Licensing** window, the Transport Settings display the current transport mode selected. To modify, click **View/Edit**.

Ш

#### The **Transport Settings** dialog box is displayed.

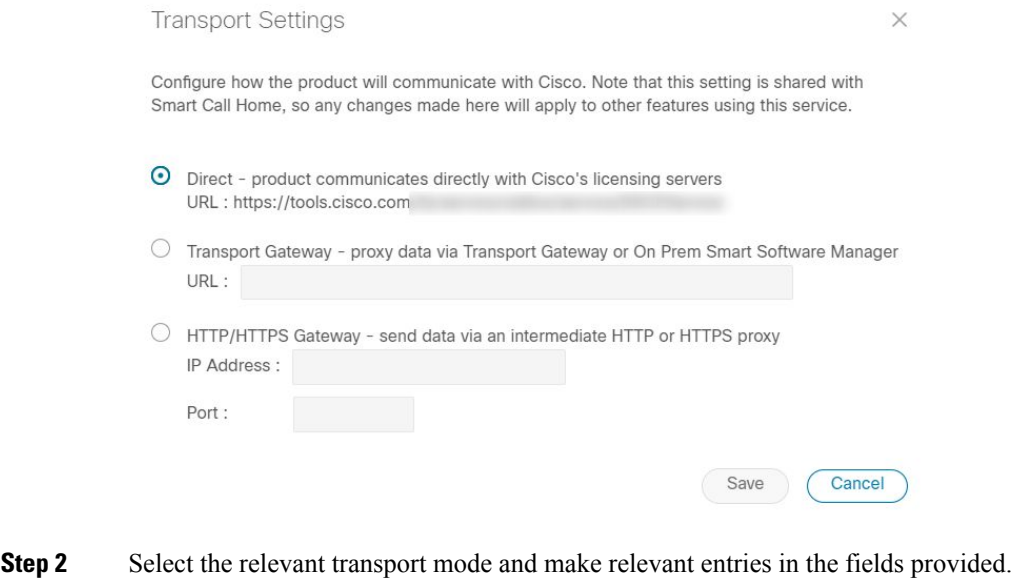

**Step 3** Click **Save**.

### **Register Cisco Crosswork Change Automation and Health Insights**

To enable licensed features, Cisco Crosswork Change Automation and Health Insights must be registered to CSSM using a registration ID token. Once registered, an Identity Certificate is saved securely in the Smart Account and used for all ongoing communications. The certificate is valid for one year and will be renewed automatically after six months to ensure continuous operation.

**Note**

For information on generating the registration token, please refer to the support resources provided in the Smart [Software](https://www.cisco.com/c/en/us/buy/smart-accounts/software-manager.html) Manager webpage.

**Step 1** From the main menu, select **Admin** > **Smart Licensing Registration**to display the**SmartSoftware Licensing** window. The registration status

The registration status and license authorization status will be **Unregistered** and **Evaluation mode** respectively.

#### **Figure 4: Smart Software Licensing Unregistered**

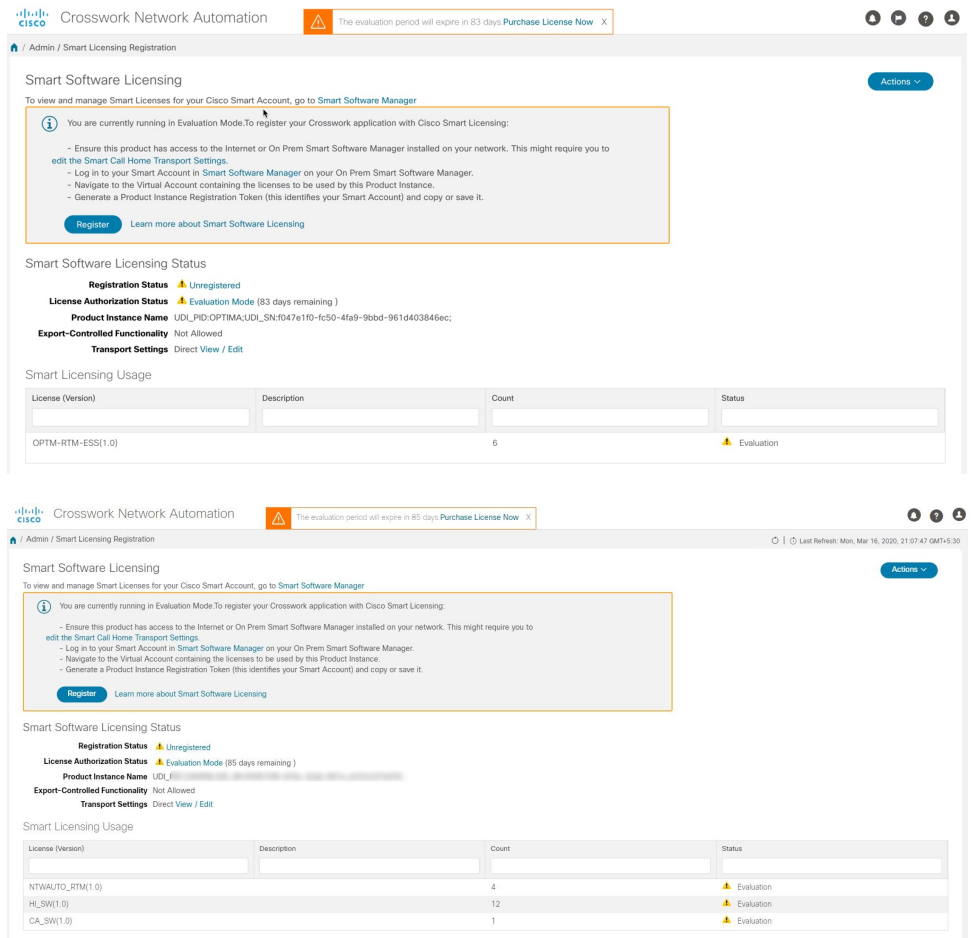

**Step 2** In the **Smart Software Licensing** window, click **Register**.

The **Smart Software Licensing Product Registration** dialog box is displayed.

Ш

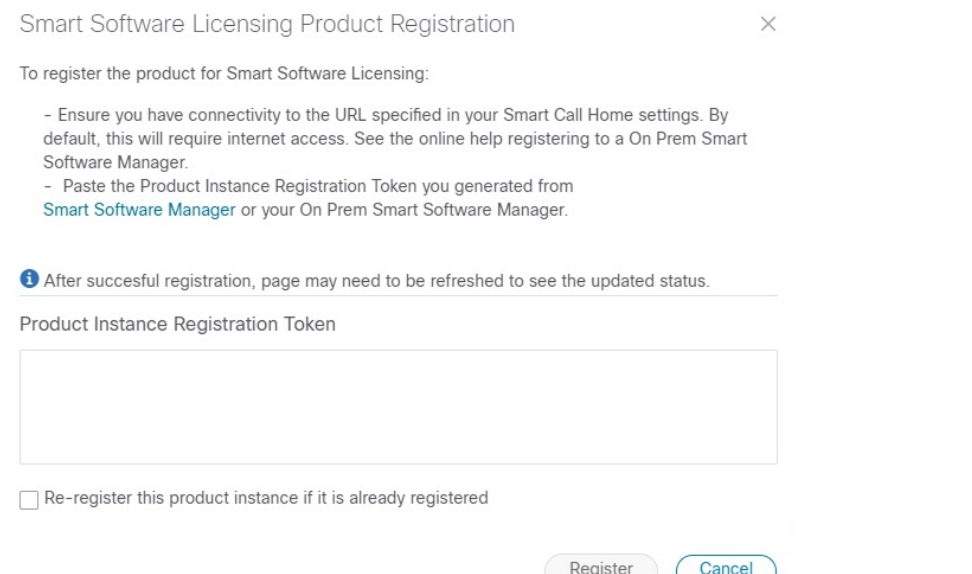

- **Step 3** In the **Product Instance Registration Token** field, enter the registration token generated from your Smart Account. Make sure the token ID is accurate and within validity period. For more information, see [https://www.cisco.com/c/en\\_](https://www.cisco.com/c/en_in/products/software/smart-accounts/software-licensing.html) [in/products/software/smart-accounts/software-licensing.html](https://www.cisco.com/c/en_in/products/software/smart-accounts/software-licensing.html).
- **Step 4** (Optional) If you are re-registering the application, check the **Re-register this product registration if it is already registered** checkbox.
	- After a backup restore or disaster restore operation, you must manually re-register the Cisco Crosswork Change Automation and Health Insights VM to CSSM. This is applicable in case of a Cisco Crosswork Change Automation and Health Insights VM that has been already registered while taking the backup which is used in the restore operations. **Note**
- **Step 5** Click **Register**. It may take a few minutes to process the registration. If successful, the 'Product Registration completed successfully' message is displayed.

The registration status and license authorization status will be updated as **Registered** and **Authorized** respectively.

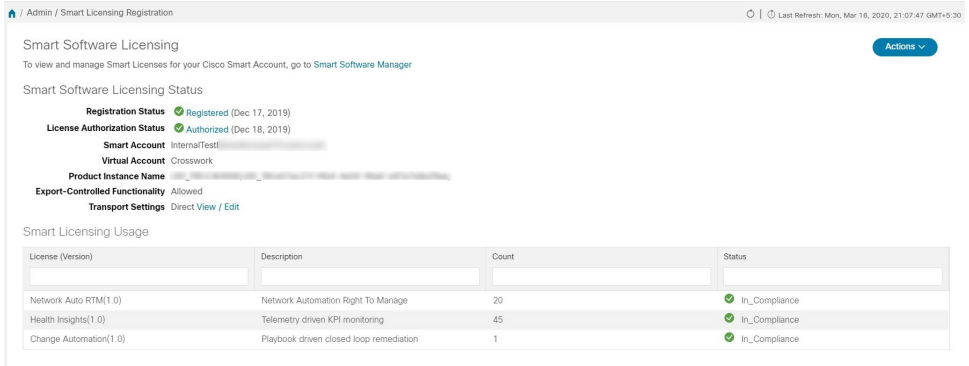

- If you encounter a communication timeout error during registration, click **OK** in the error dialog box and the application will reattempt the registration. **Note**
	- In some cases, after succesful registration, the page may need to be refreshed manually to see the updated status.

## **Manual Actions**

The renewal of registration and authorization are automatically enabled for Cisco Crosswork Change Automation and Health Insights, by default. However, in the event of a communication failure between the application and the Cisco server, these actions can be manually initiated. You can use the **Actions** drop-down button to manually renew, re-register and de-register the application.

**Step 1** In the **Smart Software Licensing** window, click **Actions** drop-down button and select the relevant option for the following quick actions.

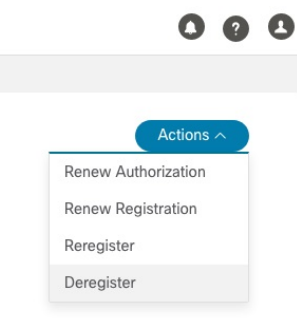

- a) **Actions** > **Renew Authorization**: To renew the authorization manually if the automatic renewal service fails at the end of 30 days.
- b) **Actions** > **Renew Registration**: To renew the registration manually if the automatic renewal service fails at the end of 6 months.
- c) **Actions** > **Re-register**: Re-register the application, for example, on account of the expiry of registration tokens.
- d) **Actions** > **De-register**: De-register the application, for example, when the transport settings need to be changed.
	- Once de-registered, the Cisco Crosswork Change Automation and Health Insights application will be moved to **Evaluation** mode (if evaluation period is available), or **Evaluation Expired** mode.For more information, see License [Authorization](#page-52-1) Statuses, on page 53 **Note**
- **Step 2** The selected action is executed successfully.

## <span id="page-52-1"></span>**License Authorization Statuses**

Based on the registration status of your Cisco Crosswork Change Automation and Health Insights application, you can see the following License Authorization Statuses.

**Table 7: License Authorization Statuses**

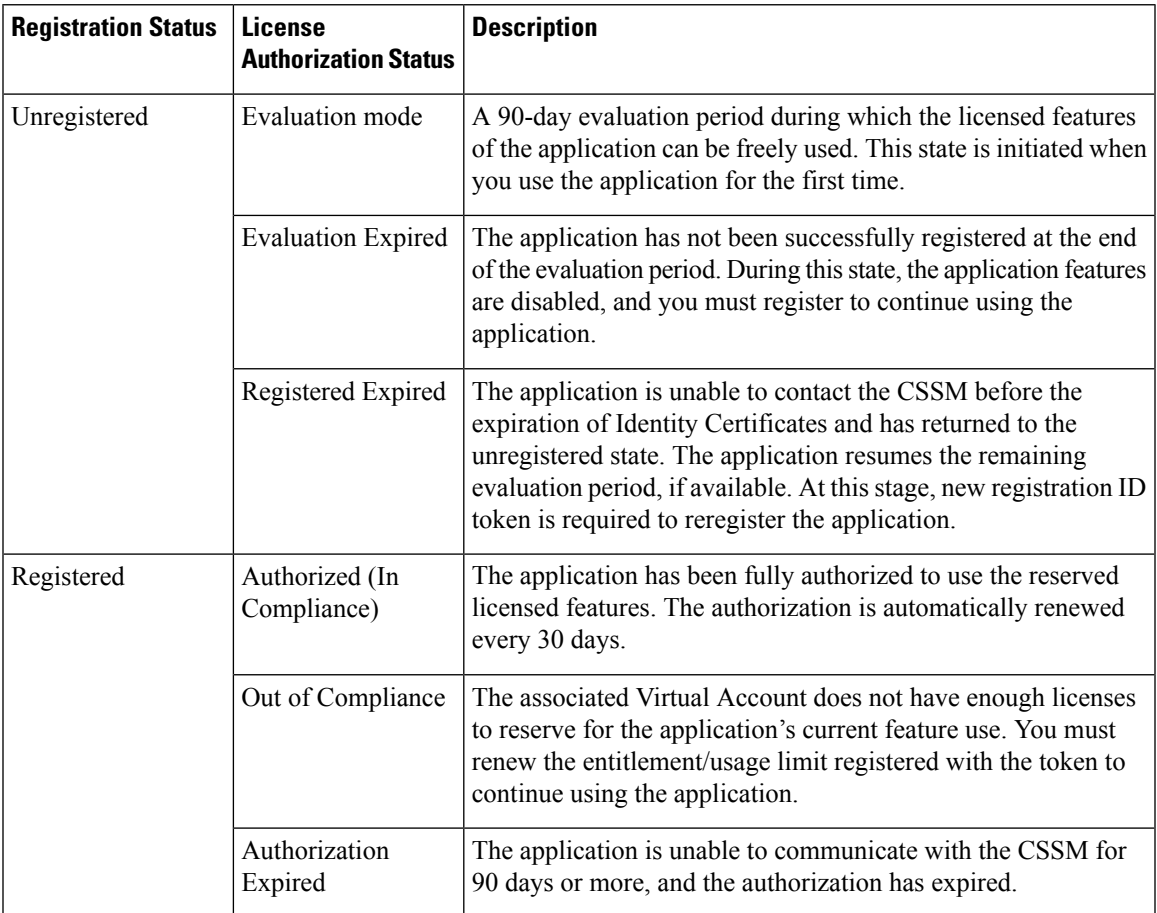

# <span id="page-52-0"></span>**Security Hardening Overview**

Security hardening entails making adjustments to ensure that the following components optimize their security mechanisms:

- Cisco Crosswork Change Automation and Health Insights infrastructure
- Cisco Crosswork Change Automation and Health Insights storage system (local or external)

Hardening Cisco Crosswork Change Automation and Health Insights security requires completion of the following tasks:

- Shutting down insecure and unused ports
- Configuring network firewalls

• Hardening the Cisco Crosswork Change Automation and Health Insights infrastructure, as needed

Although your primary source of information is your Cisco representative, who can provide server hardening guidance specific to your deployment, you can also follow the steps in this section to secure Cisco Crosswork Change Automation and Health Insights.

### **Authentication Throttling**

Cisco Crosswork Change Automation and Health Insights throttles the login attempts after a failed login attempt to avoid password guessing and other related abuse scenarios. After a failed login attempt for a username, all authentication attempts for that username would be blocked for 3 seconds. The throttling is applicable to all supported authentication schemes such as TACACS, LDAP and the default local authentication.

### **Core Security Concepts**

If you are an administrator and are looking to optimize the security of your Cisco Crosswork Change Automation and Health Insights product, you should have a good understanding of the following security concepts.

### <span id="page-53-1"></span>**HTTPS**

Hypertext Transfer Protocol Secure (HTTPS) uses Secure Sockets Layer (SSL) or its subsequent standardization, Transport Layer Security (TLS), to encrypt the data transmitted over a channel. Several vulnerabilities have been found in SSL, so Cisco Crosswork Change Automation and Health Insights now supports TLS only.

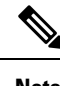

**Note** TLS is loosely referred to as SSL often, so we will also follow this convention.

SSL employs a mix of privacy, authentication, and data integrity to secure the transmission of data between a client and a server. To enable these security mechanisms, SSL relies upon certificates, private-public key exchange pairs, and Diffie-Hellman key agreement parameters.

### <span id="page-53-0"></span>**SSL Certificates**

SSL certificates and private-public key pairs are a form of digital identification for user authentication and the verification of a communication partner's identity. Certificate Authorities (CAs), such as VeriSign and Thawte, issue certificates to identify an entity (either a server or a client). A client or server certificate includes the name of the issuing authority and digital signature, the serial number, the name of the client or server that the certificate was issued for, the public key, and the certificate's expiration date. A CA uses one or more signing certificates to create SSL certificates. Each signing certificate has a matching private key that is used to create the CA signature. The CA makessigned certificates(with the public key embedded) readily available, enabling anyone to use them to verify that an SSL certificate was actually signed by a specific CA.

In general, setting up certificates in both High Availability (HA) and non-HA environments involves the following steps:

- **1.** Generating an identity certificate for a server.
- **2.** Installing the identity certificate on the server.
- **3.** Installing the corresponding root certificate on your client or browser.

The specific tasks you need to complete will vary depending on your environment.

Note the following:

- The start-stop sequencing of servers needs to be done carefully in HA environments.
- Non-HA environments, where a virtual IP address is configured, require the completion of a more complicated certificate request process.

#### **1-Way SSL Authentication**

This authentication method is used when a client needs assurance that it is connecting to the right server (and not an intermediary server), making it suitable for public resources like online banking websites. Authentication begins when a client requests access to a resource on a server. The server on which the resource resides then sends its server certificate (also known as an SSL certificate) to the client in order to verify its identity. The client then verifies the server certificate against another trusted object: a server root certificate, which must be installed on the client or browser. After the server has been verified, an encrypted (and therefore secure) communication channel is established. At this point, the Cisco Crosswork Change Automation and Health Insights server prompts for the entry of a valid username and password in an HTML form. Entering user credentials after an SSL connection is established protects them from being intercepted by an unauthorized party. Finally, after the username and password have been accepted, access is granted to the resource residing on the server.

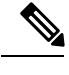

**Note** A client might need to store multiple server certificates to enable interaction with multiple servers.

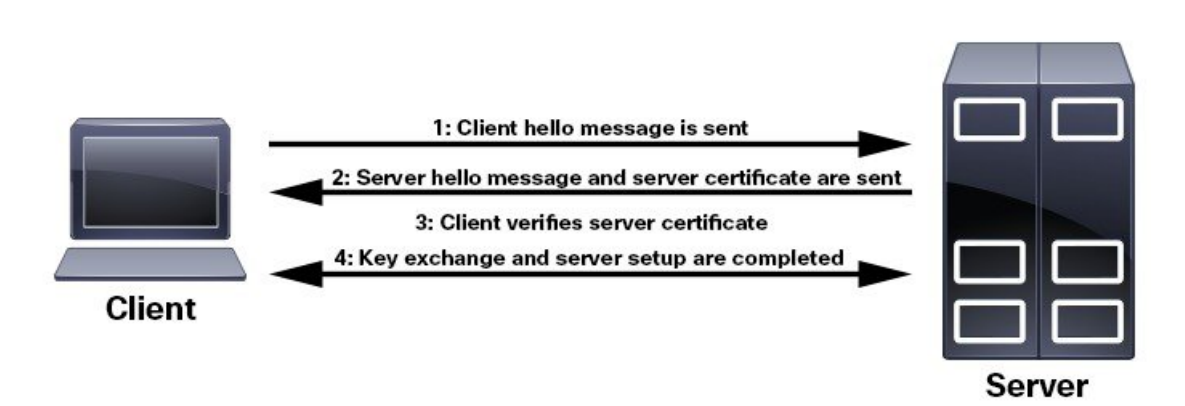

To determine whether you need to install a root certificate on your client, look for a lock icon in your browser's URL field. If you see this icon, this generally indicates that the necessary root certificate has already been installed. This is usually the case for server certificates signed by one of the bigger Certifying Authorities (CAs), because root certificates from these CAs are included with popular browsers.

If your client does not recognize the CA that signed a server certificate, it will indicate that the connection is not secure. This is not necessarily a bad thing. It just indicates that the identity of the server you want to connect has not been verified. At this point, you can do one of two things: First, you can install the necessary root certificate on your client or browser. A lock icon in your browser's URL field will indicate the certificate was installed successfully. And second, you can install a self-signed certificate on your client. Unlike a root certificate, which is signed by a trusted CA, a self-signed certificate is signed by the person or entity that

created it. While you can use a self-signed certificate to create an encrypted channel, understand that it carries an inherent amount of risk because the identity of the server you are connected with has not been verified.

### **Disable Insecure Ports and Services**

As a general policy, any ports that are not needed should be disabled. You need to first know which ports are enabled, and then decide which of these ports can be safely disabled without disrupting the normal functioning of Cisco Crosswork Change Automation and Health Insights. You can do this by listing the ports that are open and comparing it with a list of ports needed for Cisco Crosswork Change Automation and Health Insights.

To view a list of all open listening ports:

#### **Step 1** Log in as a Linux CLI admin user and enter the **netstat -aln** command.

The **netstat -aln** command displays the server's currently open (enabled) TCP/UDP ports, the status of other services the system is using, and other security-related configuration information. The command returns output similar to the following:

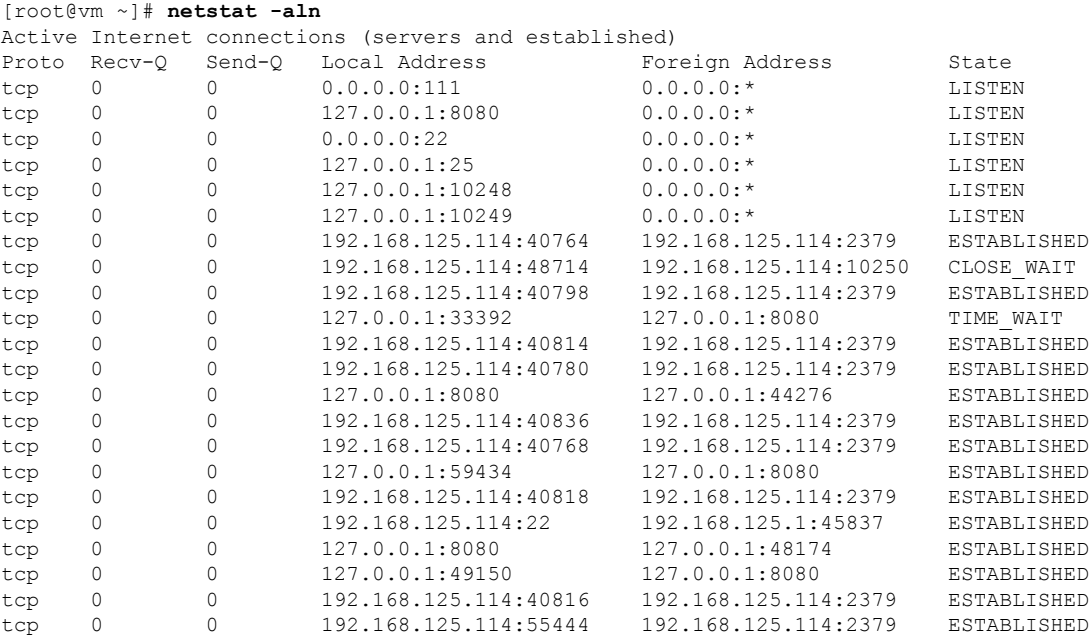

**Step 2** Check the *Cisco Crosswork Change Automation and Health Insights Installation Guide* for the table of ports used by Cisco Crosswork Change Automation and Health Insights, and see if your ports are listed in that table. That table will help you understand which services are using the ports, and which services you do not need—and thus can be safely disabled. In this case, *safe* means you can *safely disable the port without any adverse effects to the product*.

**Note** If you are not sure whether you should disable a port or service, contact your Cisco representative.

**Step 3** If you have firewalls in your network, configure the firewalls to only allow traffic that is needed for Cisco Crosswork Change Automation and Health Insights to operate.

### **Harden Your Storage**

We recommend that you secure all storage elements that will participate in your Cisco Crosswork Change Automation and Health Insights installation, such as the database, backup servers, and so on.

- If you are using external storage, contact your storage vendor and your Cisco representative.
- If you are using internal storage, contact your Cisco representative.
- If you ever uninstall or remove Cisco Crosswork Change Automation and Health Insights, make sure that all VM-related files that might contain sensitive data are digitally shredded (as opposed to simply deleted). Contact your Cisco representative for more information.

 $\mathbf I$